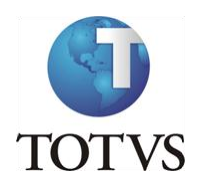

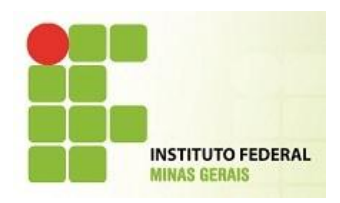

#### **ACESSO AO PORTAL**

Para acessar o Portal, o professor deve entrar no site [Https://meu.ifmg.edu.br/Corpore.Net/Login.aspx.](https://meu.ifmg.edu.br/Corpore.Net/Login.aspx)

Na página apresentada será necessário fazer o login preenchendo os campos Usuário e Senha.

No primeiro login o sistema irá solicitar a alteração da senha.

É necessário observar as características obrigatórias para a criação de senha.

Em seguida clicar na opção Acessar.

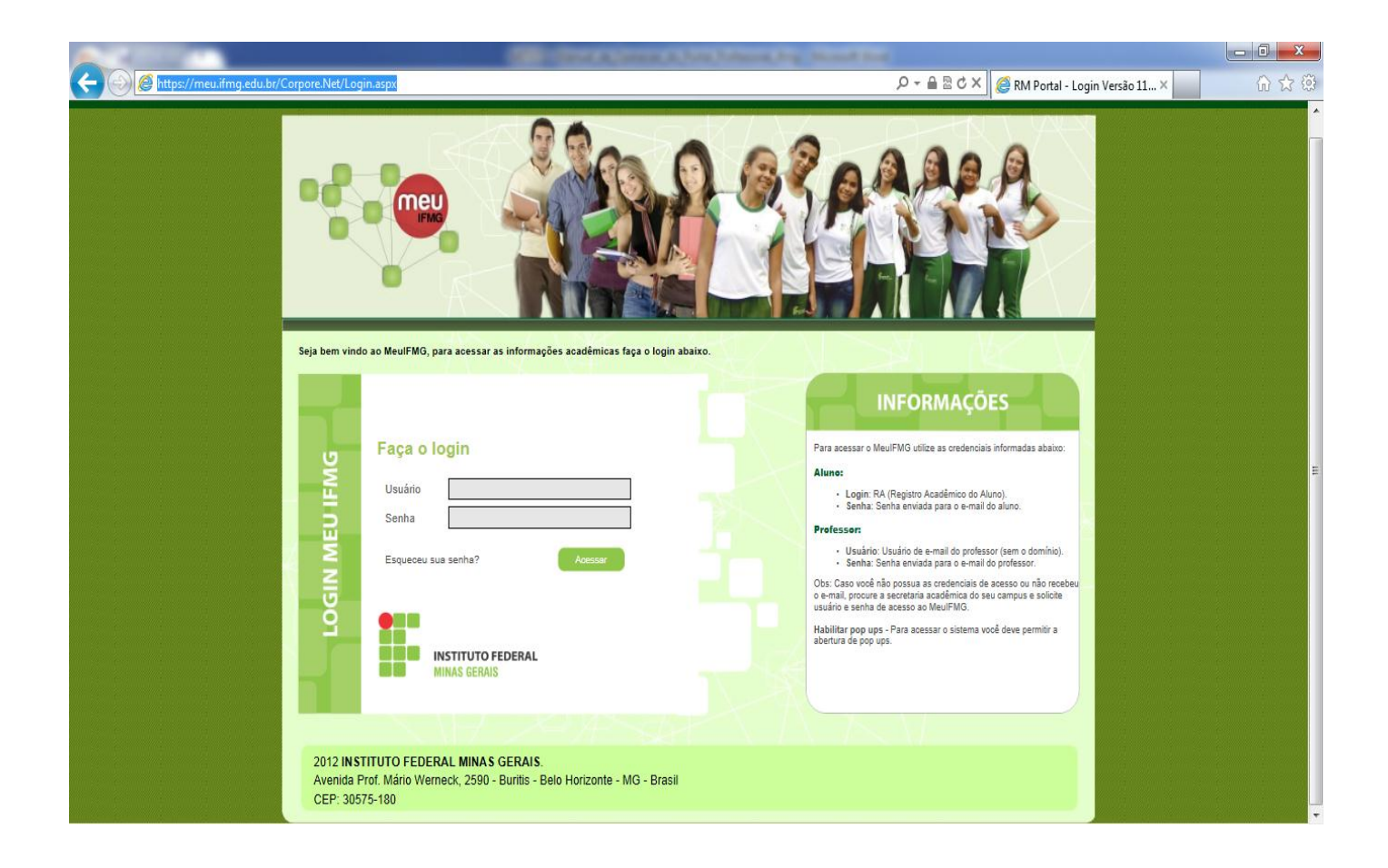

\* Para que algumas telas do Portal sejam exibidas, é necessário que o bloqueador de *pop-ups* esteja desativado.

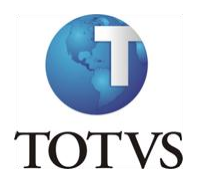

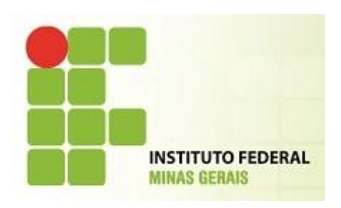

Após realização do Login, a seguinte tela será exibida:

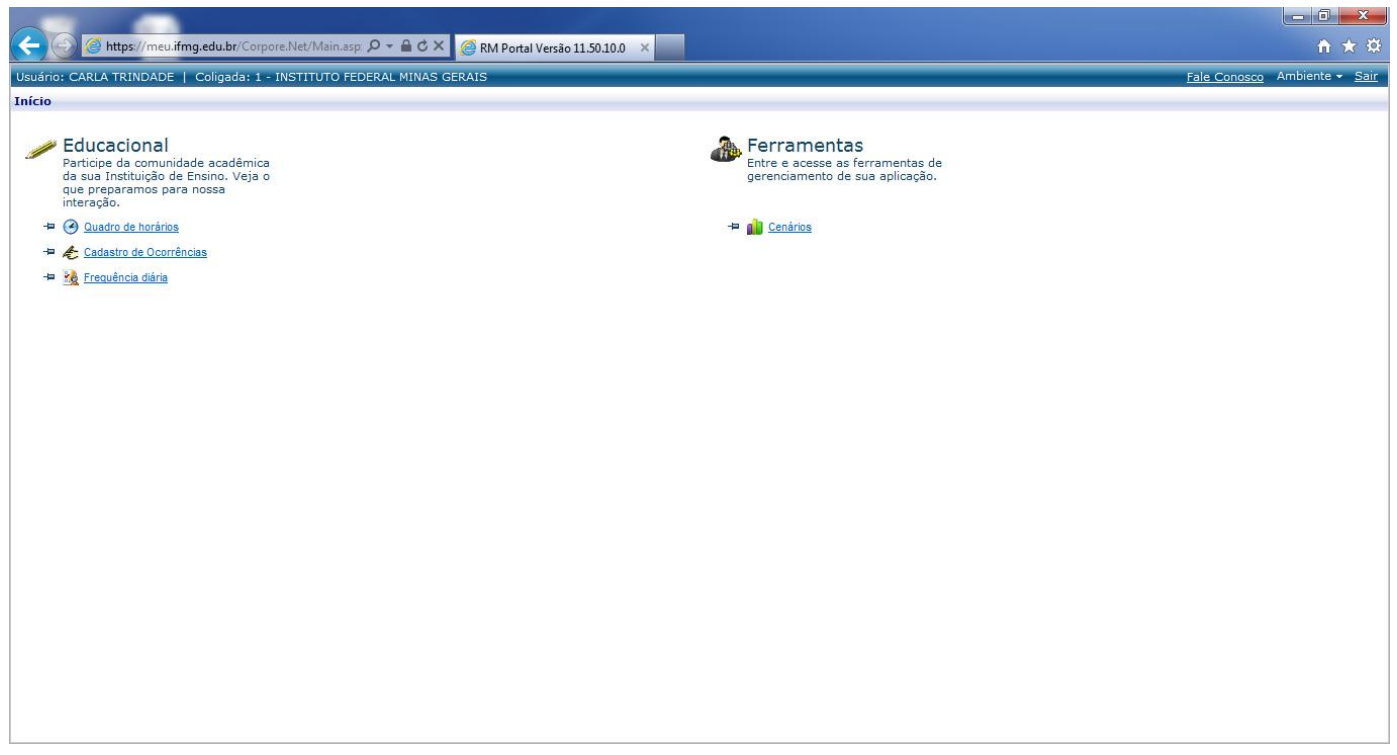

Clique no menu Educacional ou em uma das 3 opções que o sistema disponibilizar.

Os 3 últimos menus acessados são os que ficam disponíveis como atalho.

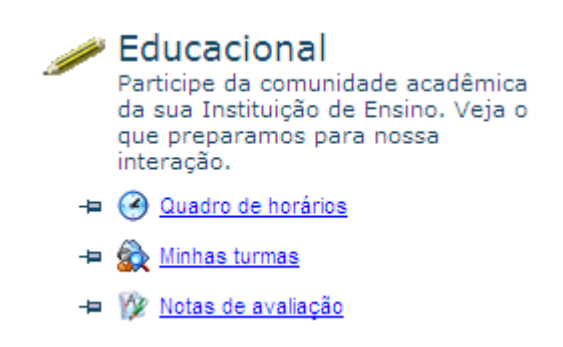

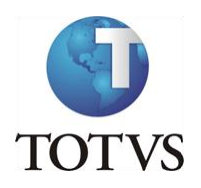

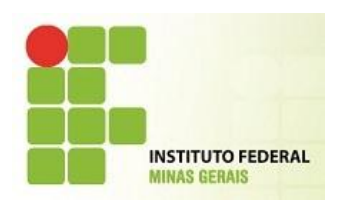

### **QUADRO DE HORÁRIOS**

Clicando no menu Educacional, o professor poderá visualizar o seu "**Quadro de Horários"**. Esse é o primeiro menu disponível aos Professores.

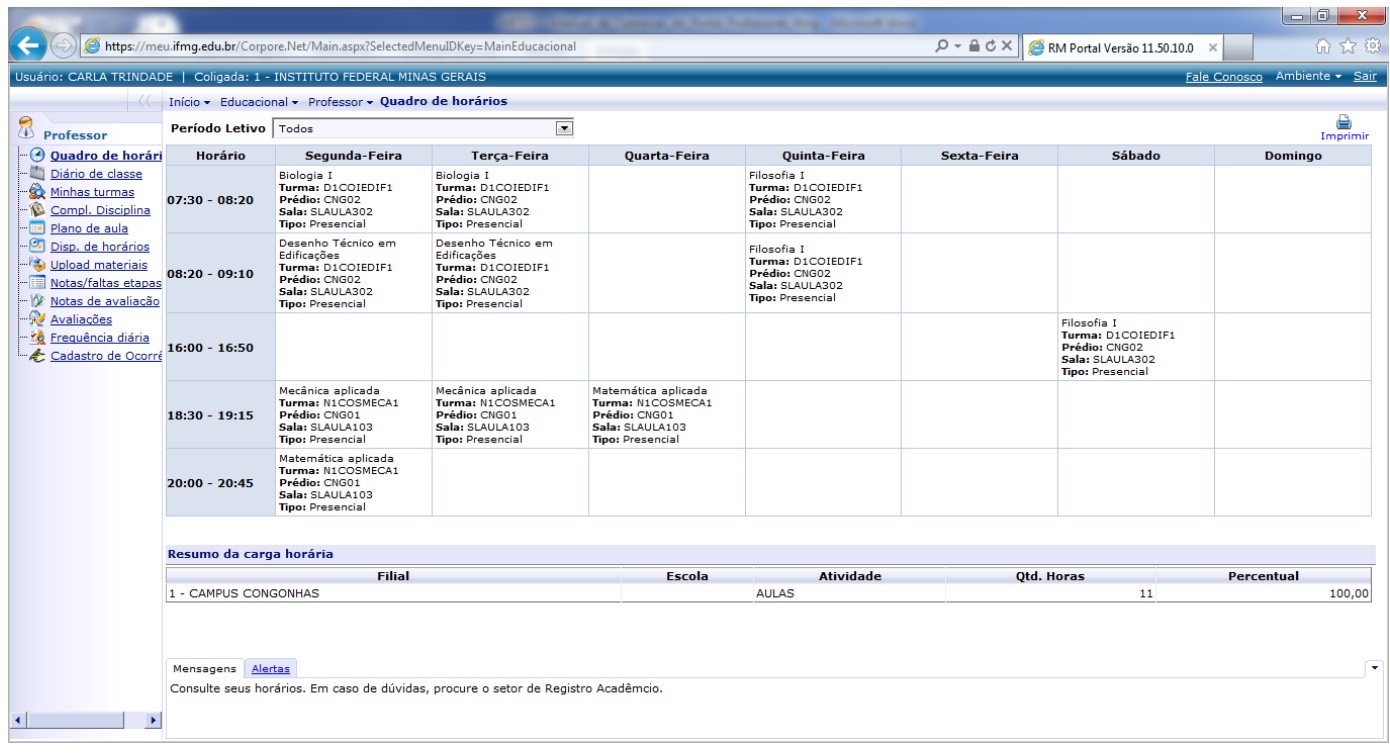

Você pode clicar no nome da disciplina para que seja exibido o Curso e Habilitação.

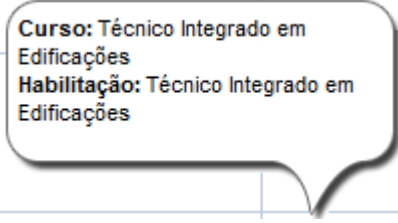

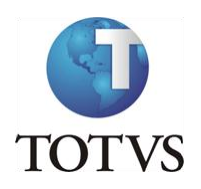

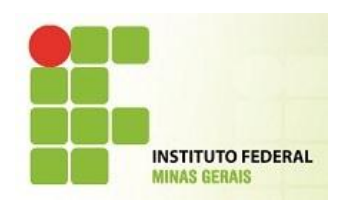

### **MINHAS TURMAS**

**"Minhas turmas"** é um menu de consulta para os professores.

Ao clicar nessa opção, o sistema exibirá todas as turmas para a qual o professor leciona, bem como os alunos matriculados.

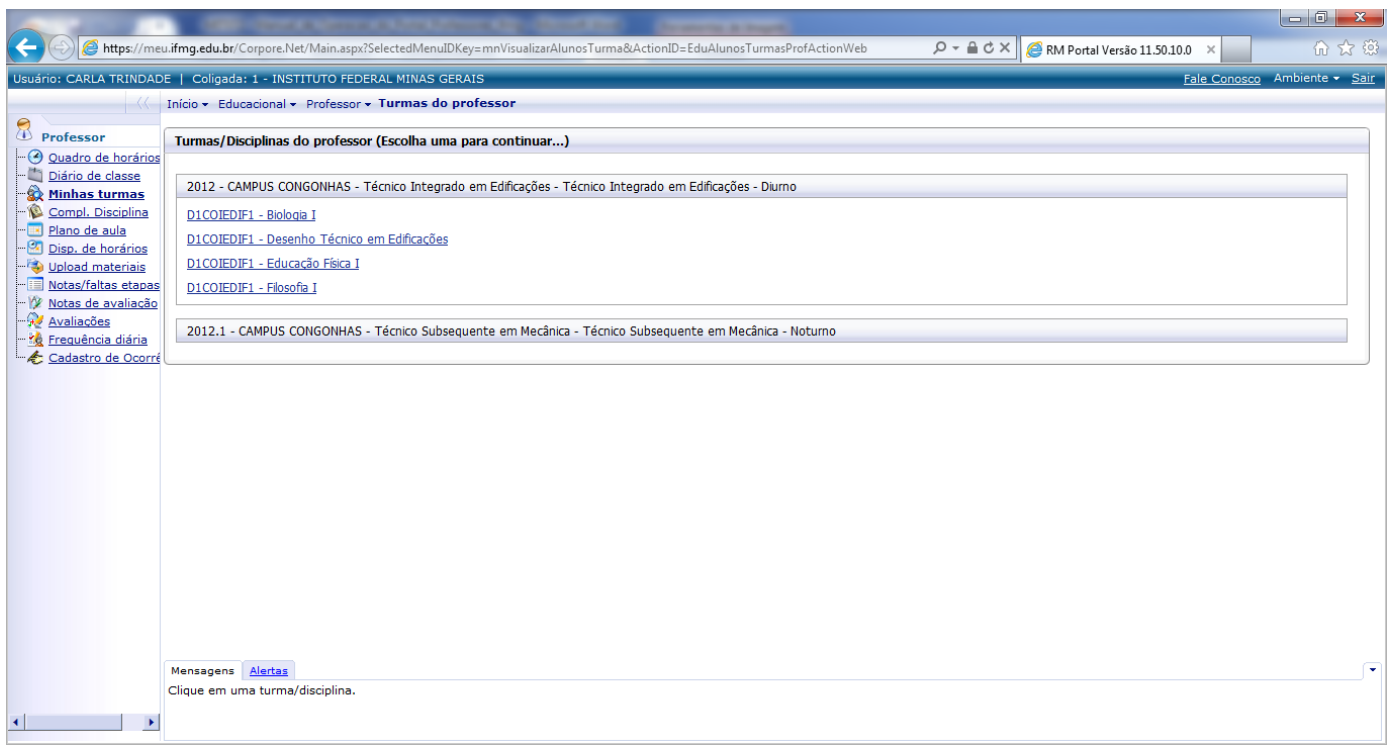

Para visualizar os alunos matriculados/enturmados, clique na turma e os alunos serão exibidos.

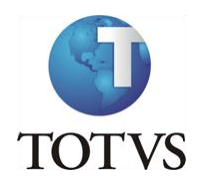

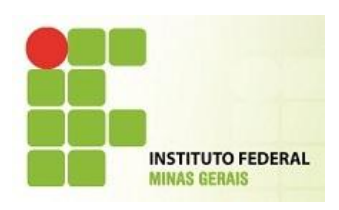

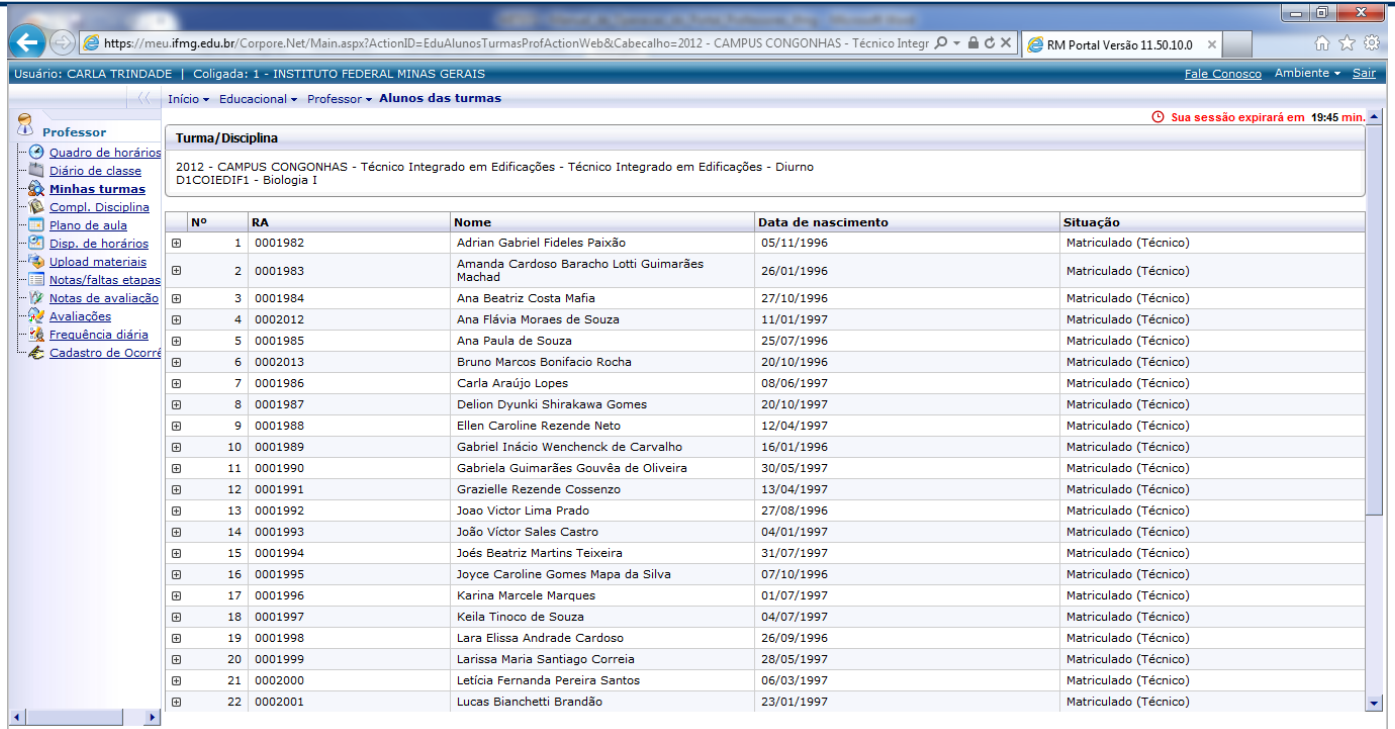

Clique no ícone  $\blacksquare$  para visualizar os dados pessoais do aluno, notas e faltas.

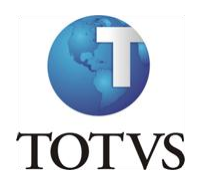

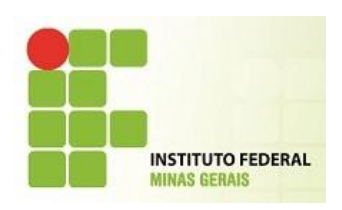

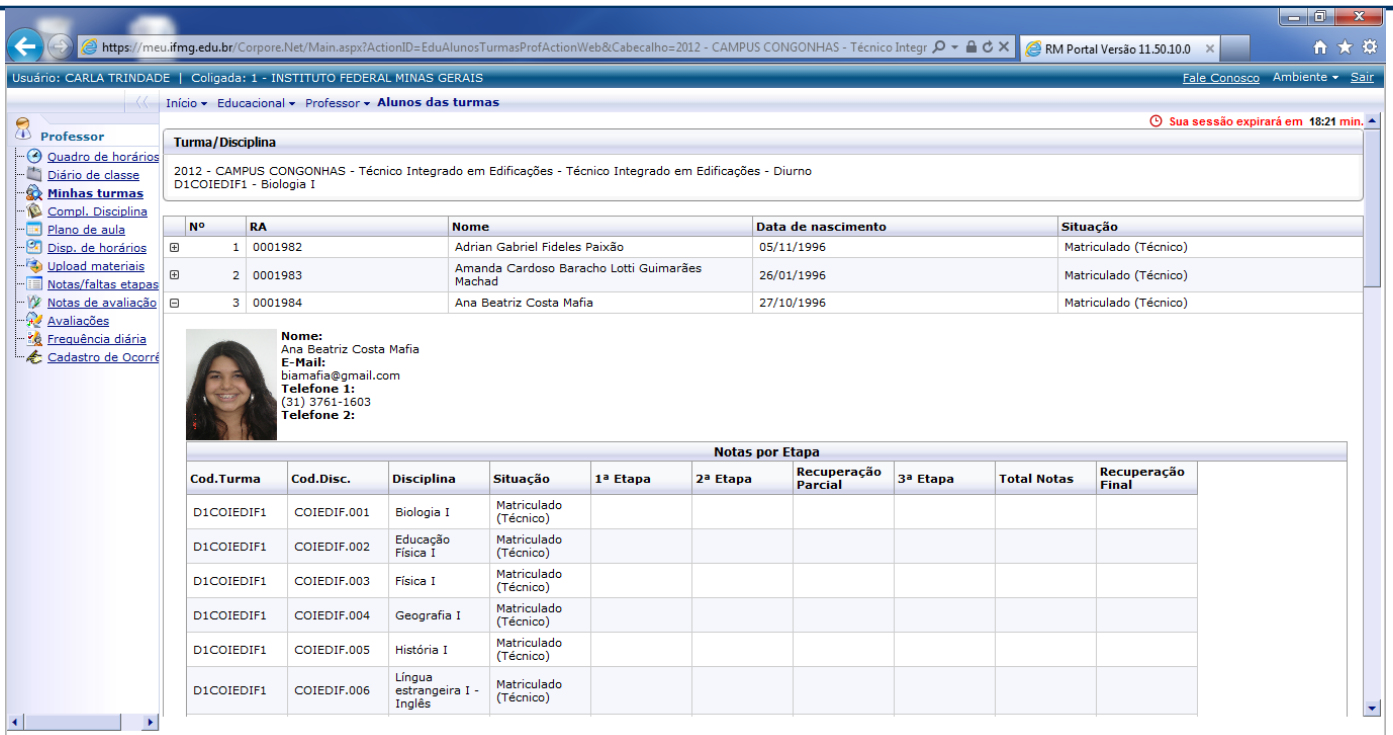

### **COMPL. DISCIPLINA**

O **"Complemento de disciplina"** é um registro associado à disciplina e período letivo em que esta sendo ofertada.

Por exemplo: pode-se associar à disciplina um complemento que é do tipo "ementa", outro que é do tipo

"bibliografia". O que chamamos de complemento é basicamente o texto associado à disciplina.

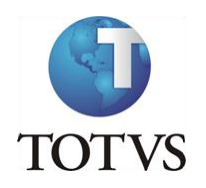

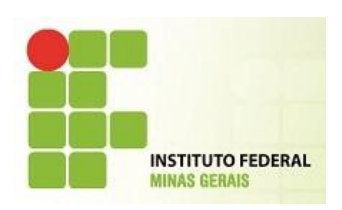

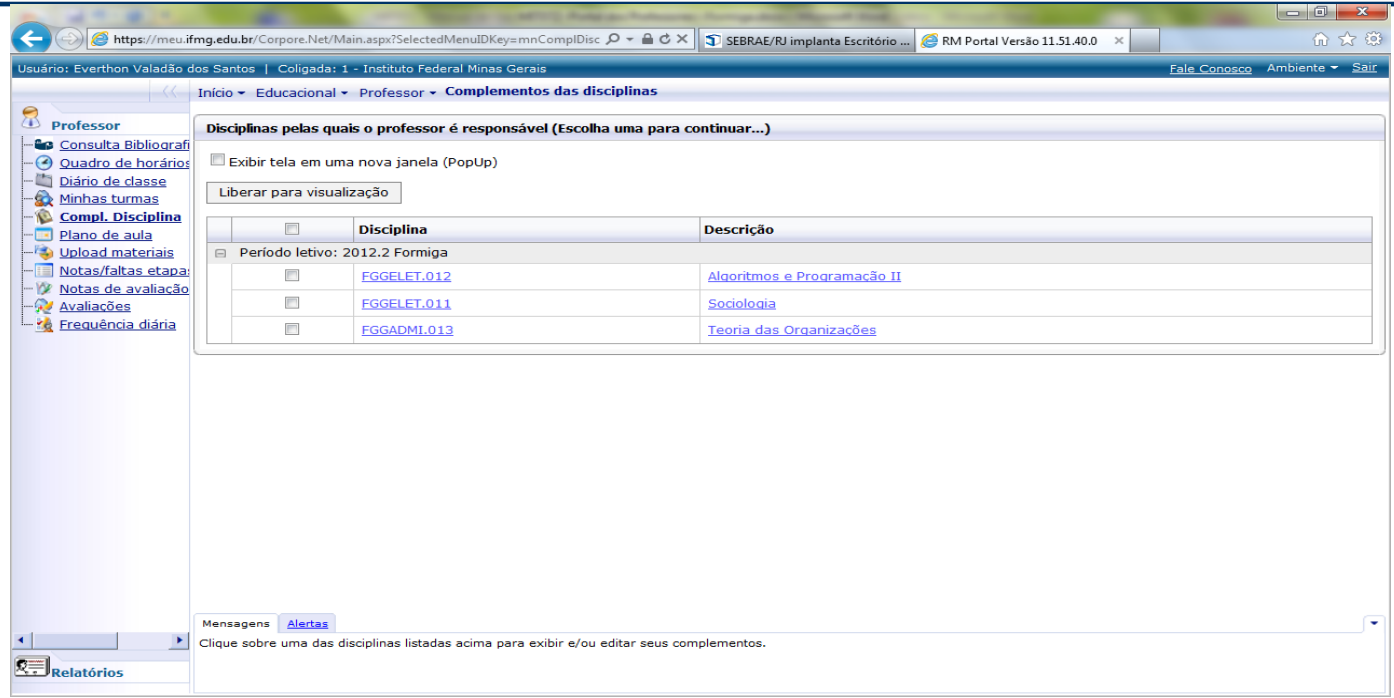

Ao clicar na disciplina, será exibida a tela com os tipos de complementos previamente inseridos pela

### secretaria:

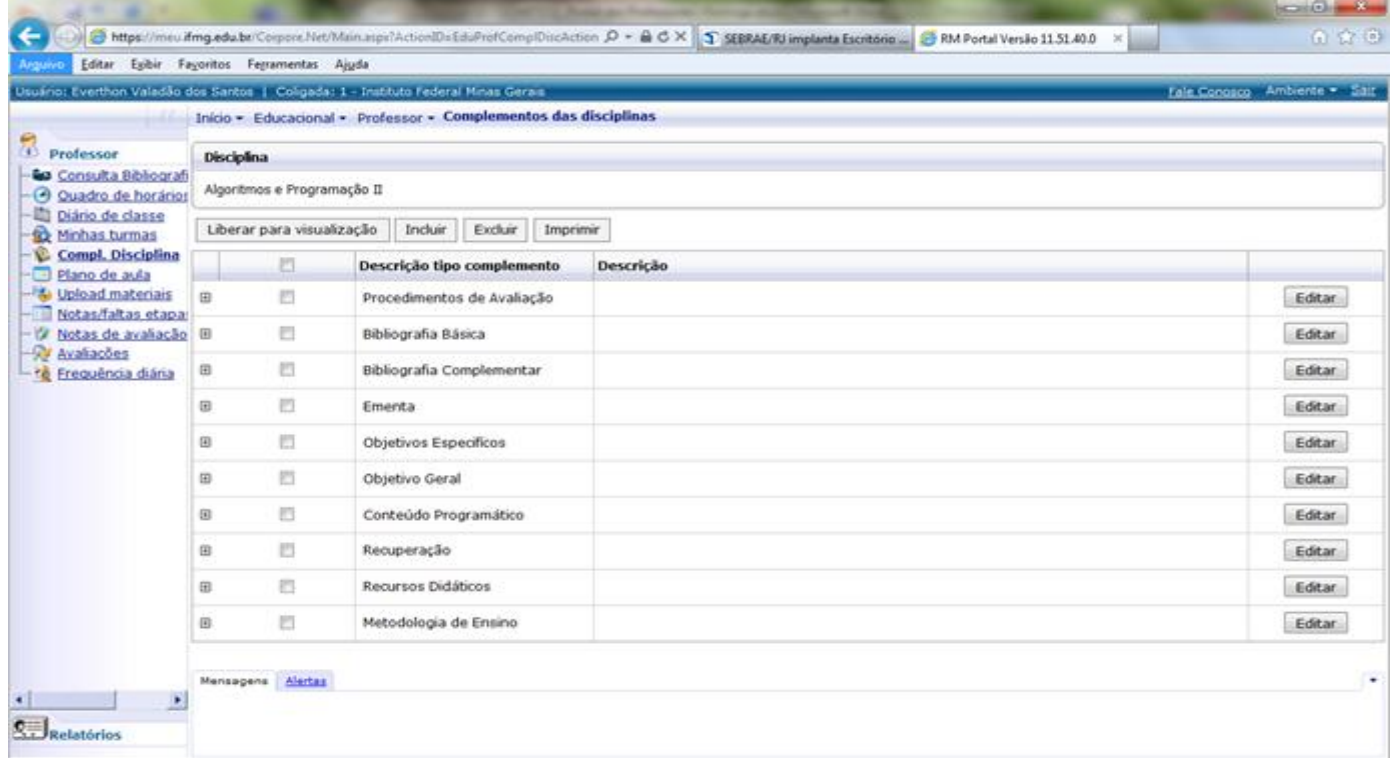

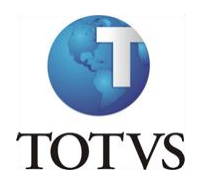

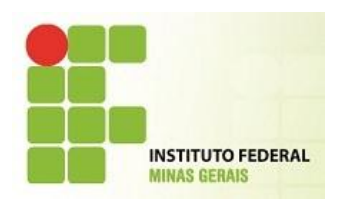

Clique no Tipo de complemento e depois em editar.

Insira o texto do tipo de complemento e assim que finalizado clique em salvar.

O Botão salvar esta no final da tela ao lado esquerdo.

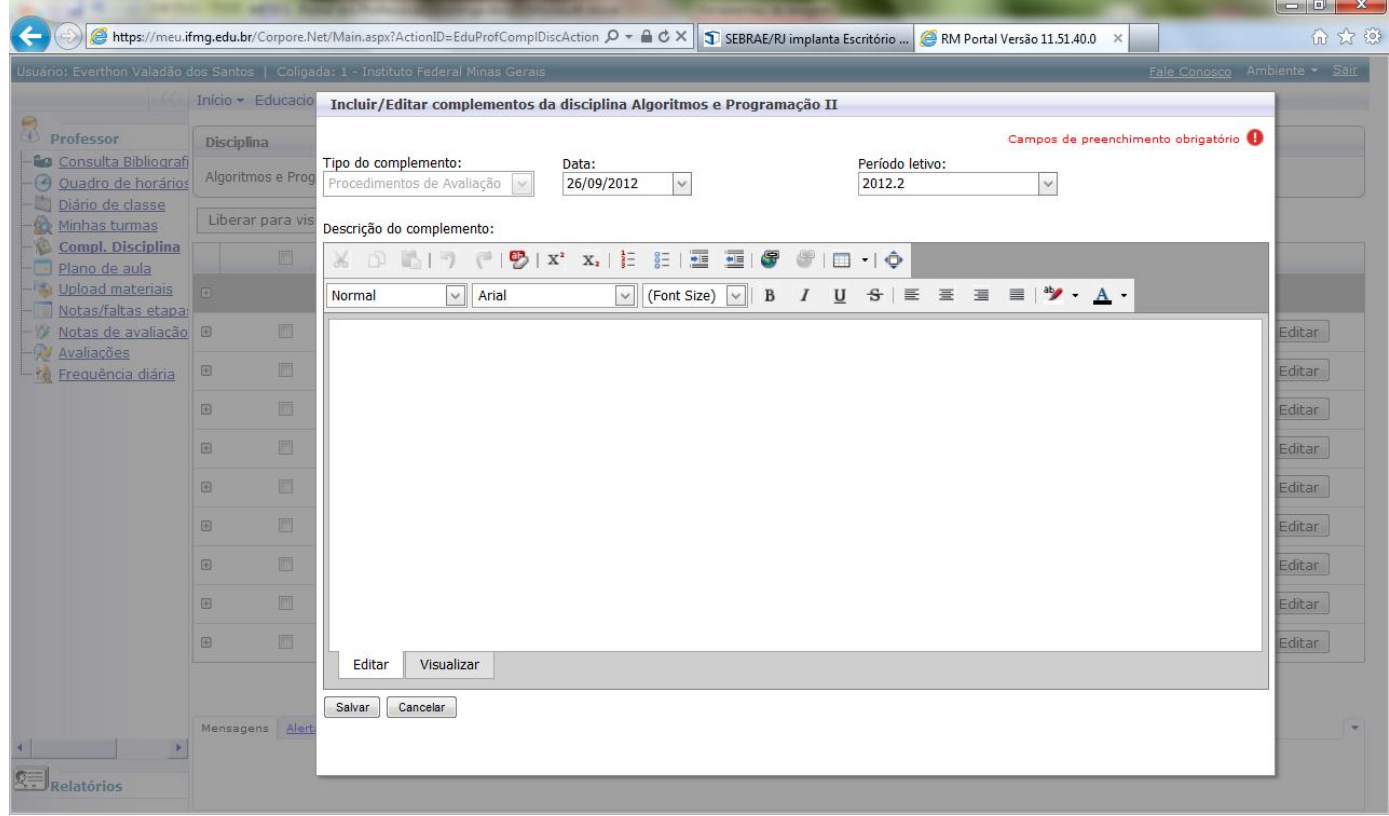

Para que os alunos vejam o conteúdo digitado clique no botão Liberar para Visualização.

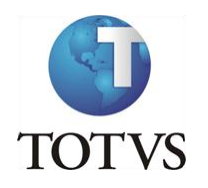

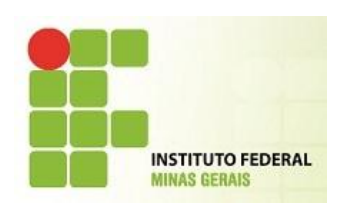

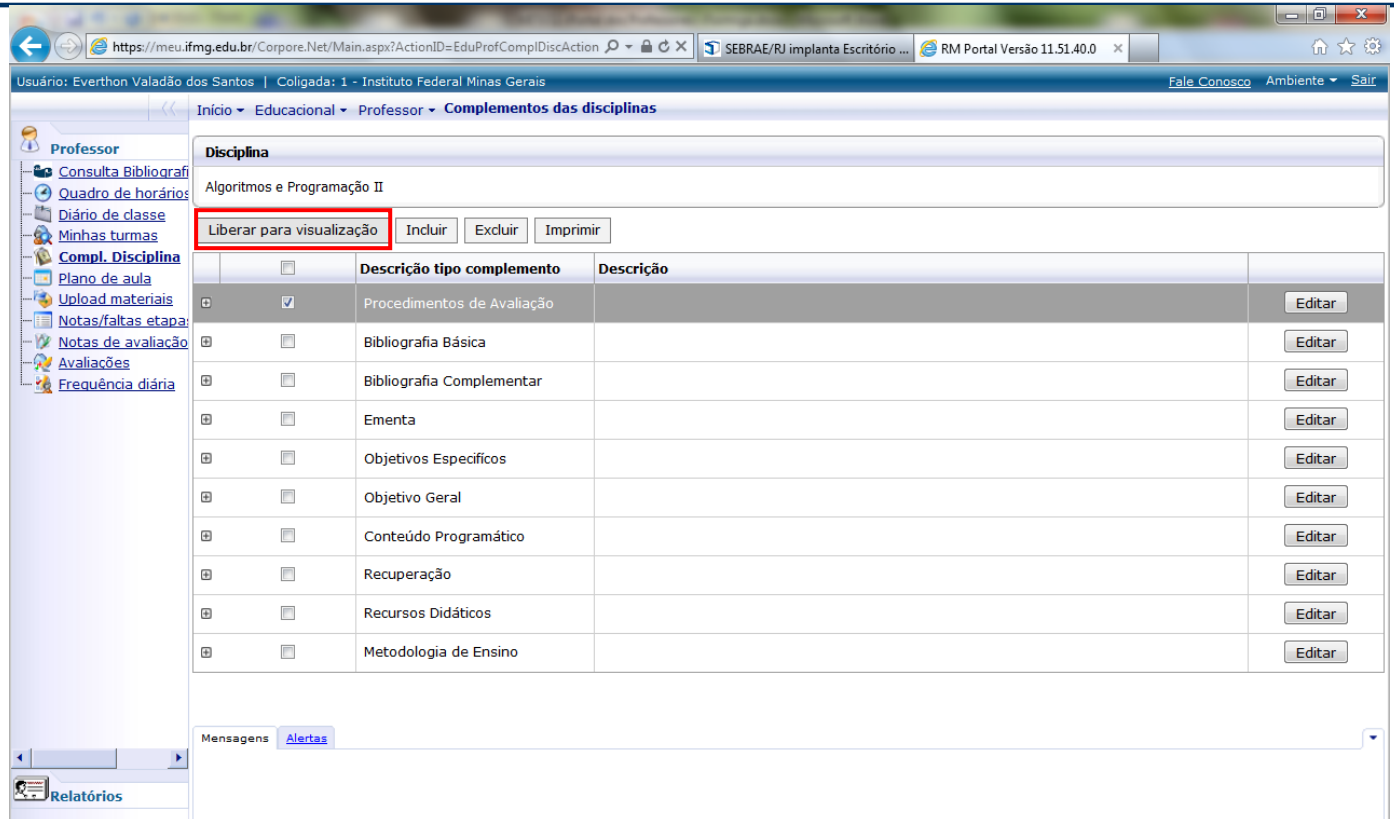

#### **PLANO DE AULA**

O **"Plano de aula"** é gerado pela secretaria (no sistema TOTVS Educacional) baseado no período (data inicial e data final) do Período Letivo não ultrapassando a Carga Horária prevista da disciplina.

Após essa rotina realizada, será possível ao professor inserir o conteúdo previsto e/ou realizado em uma determinada aula.

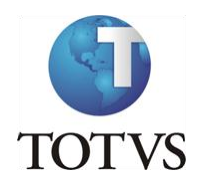

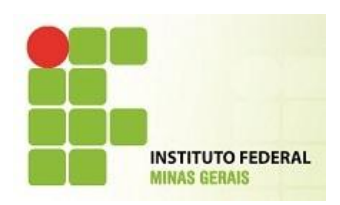

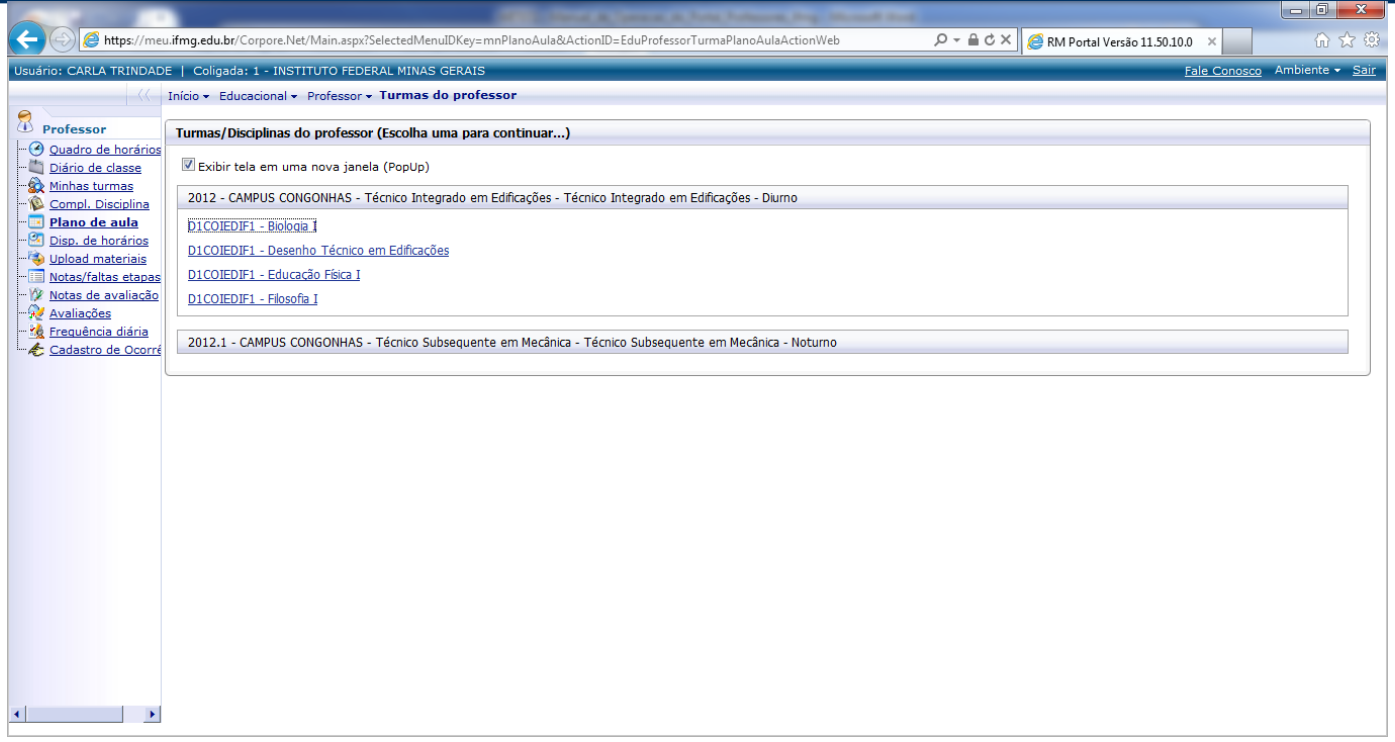

Ao clicar na turma, será exibida a seguinte tela em um Poup up, pois esta opção está marcada:

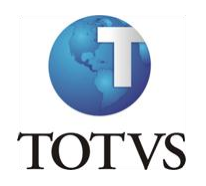

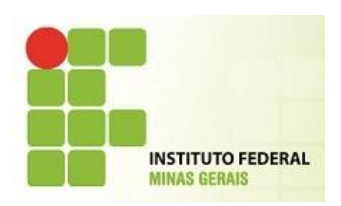

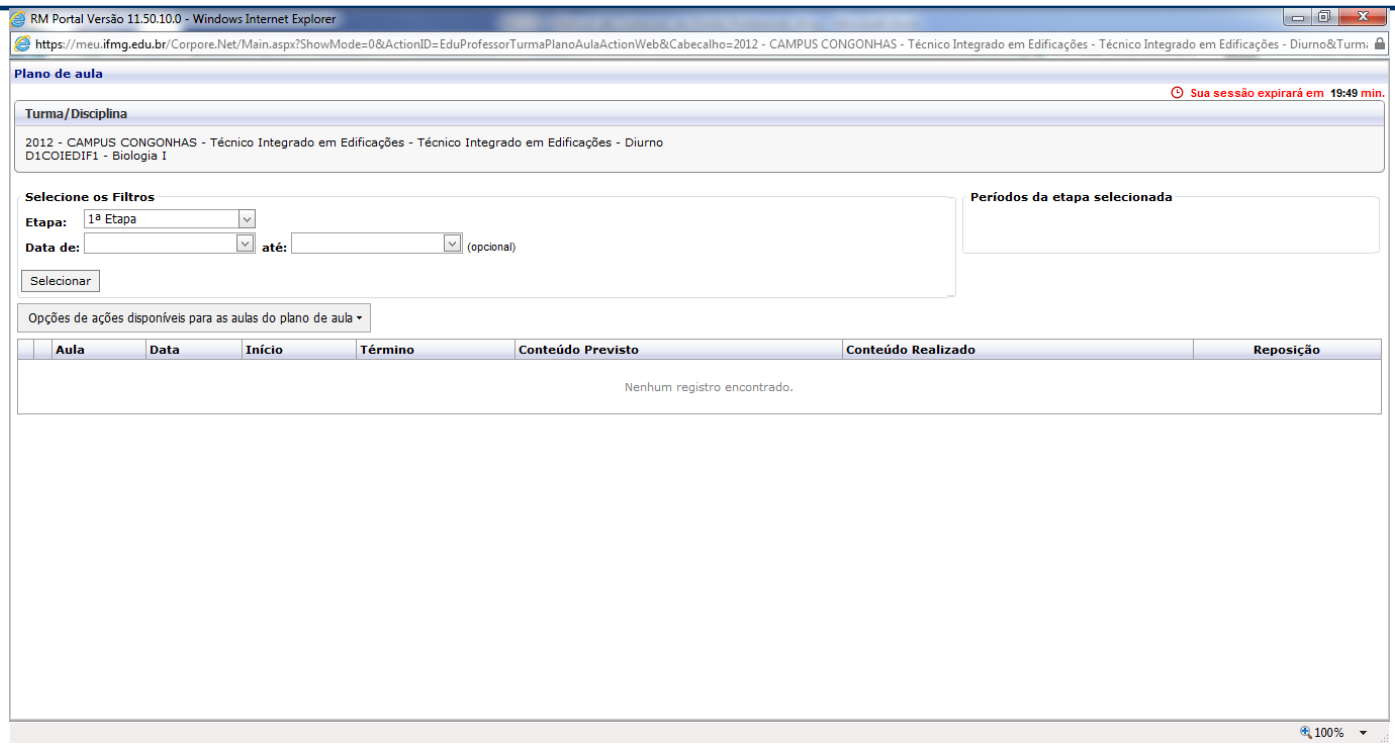

O professor deverá informar o campo Etapa e, se desejar, poderá também informar a data (período) para o qual deseja incluir os conteúdos previstos e/ou realizados do plano de aula.

Caso o período não seja preenchido, o sistema exibirá todas as aulas geradas / previstas. Em seguida, deverá clicar em "Selecionar".

#### **LEMBRE-SE!**

No sistema TOTVS Educacional, deve-se informar a data de início e término para a Etapa de Faltas. Esse cadastro é feito dentro da tela de Turma/Disciplina | Anexo: Etapa.

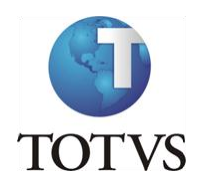

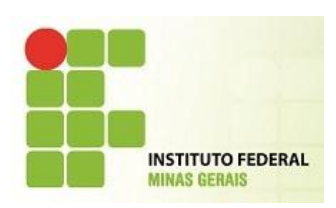

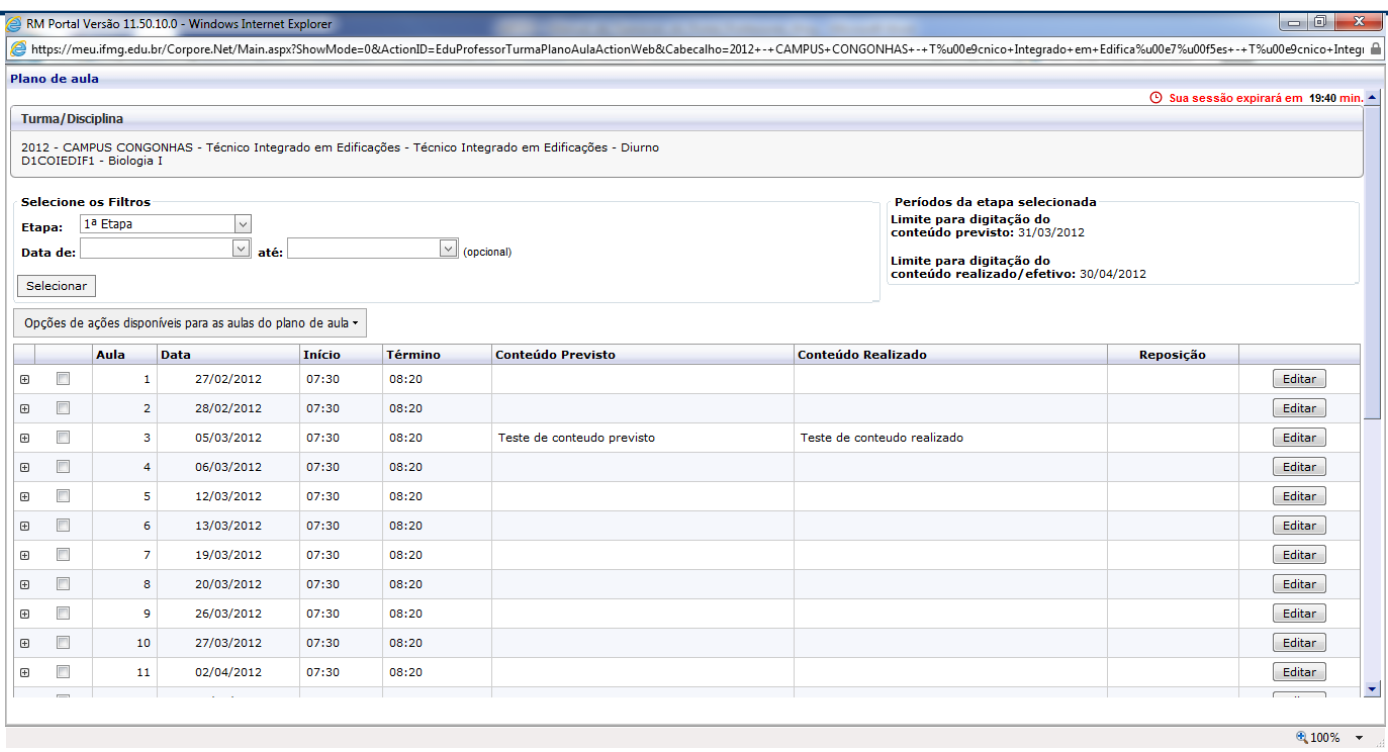

Nesta tela, deve-se clicar em Editar para que seja exibida a tela em que o professor irá incluir o Conteúdo (previsto e/ou realizado).

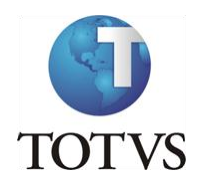

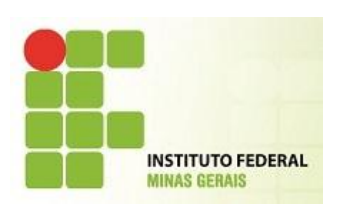

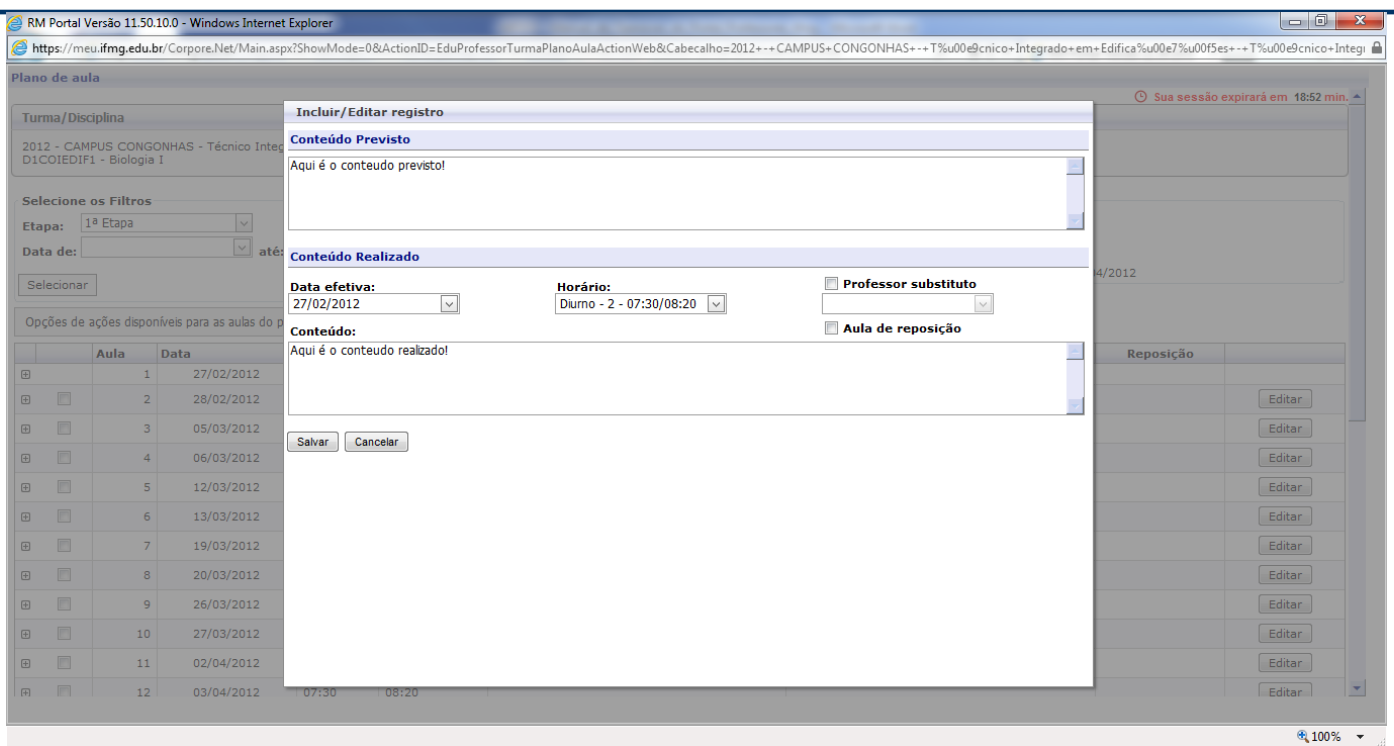

Na tela acima, o professor digita ou cola o conteúdo previsto, podendo replicar/copiar para o campo "Conteúdo Realizado" através do campo "Copiar o conteúdo previsto para o realizado".

Clicando em "Copiar o conteúdo para outra turma disciplina", o sistema automaticamente cadastrará o Conteúdo Previsto e Conteúdo Realizado para a turma a ser selecionada.

Mas, para que isso funcione corretamente, o professor deverá "Salvar" o conteúdo informado antes de realizar a cópia.

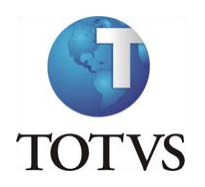

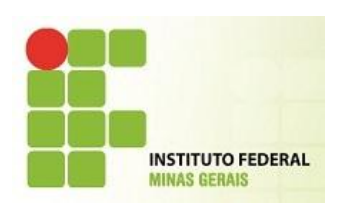

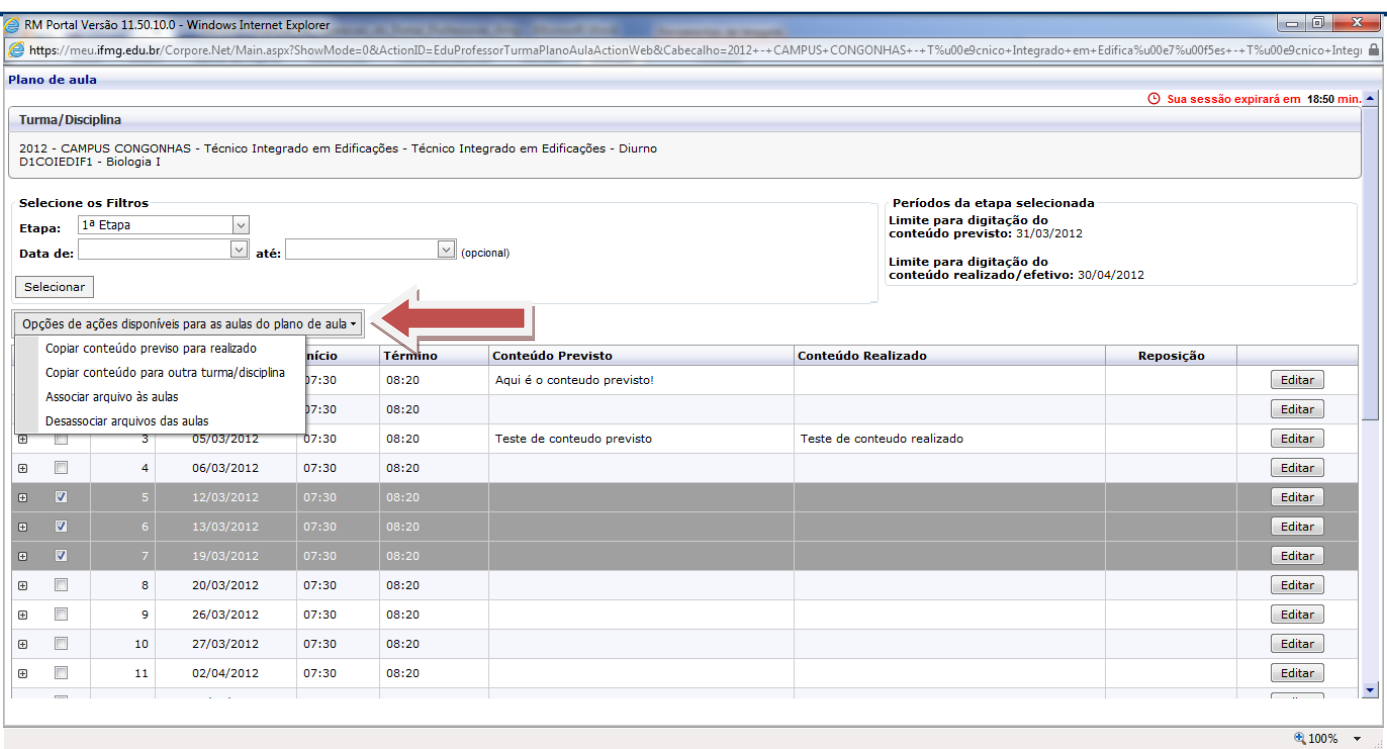

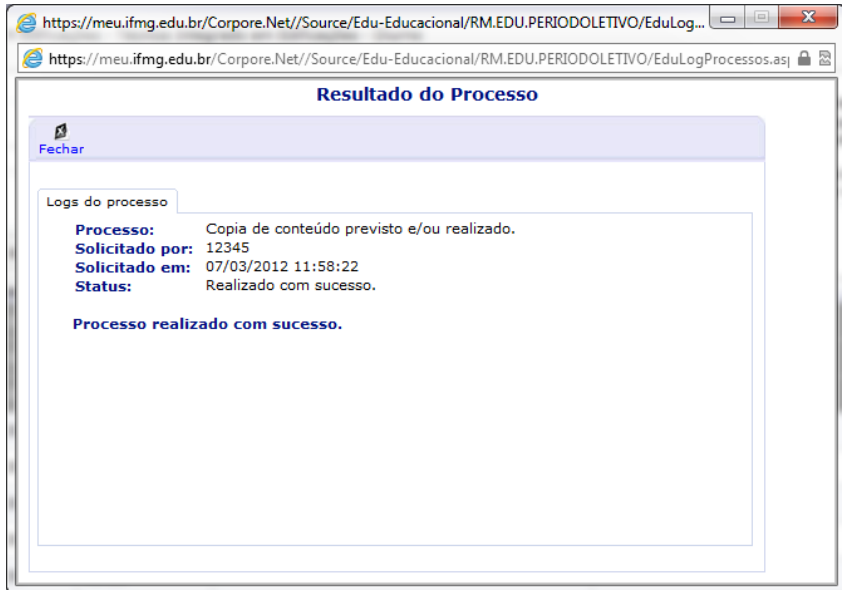

Caso a aula não seja ministrada no dia previsto, pode-se alterar a data e horário em que a aula foi efetivada.

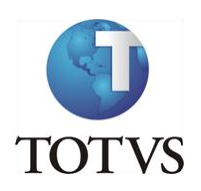

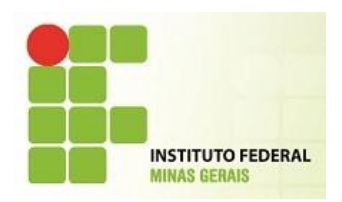

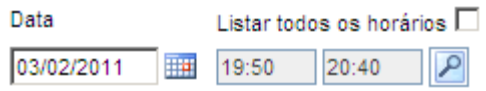

Também poderá informar outro professor como substituto, caso por algum motivo não tenha sido o professor titular a ter ministrado a aula. Para isso, marque a opção "Professor Substituto" e informe no campo o nome do professor.

Professor Substituto **■**  $\sqrt{2}$ 

Para efeito de aula de reposição, clique na opção:

Aula de Reposição Ø

#### **RESERVA DE RECURSOS**

A **"Reserva de Recursos"** serve para o agendamento de recursos disponibilizados na Instituição para que o professor possa ministrar suas aulas.

Para realizar a reserva de recursos, clique no botão Fazer Reserva.

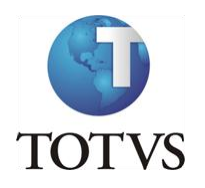

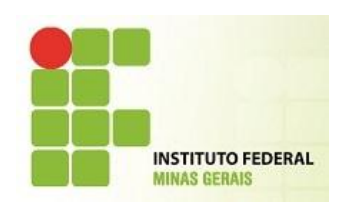

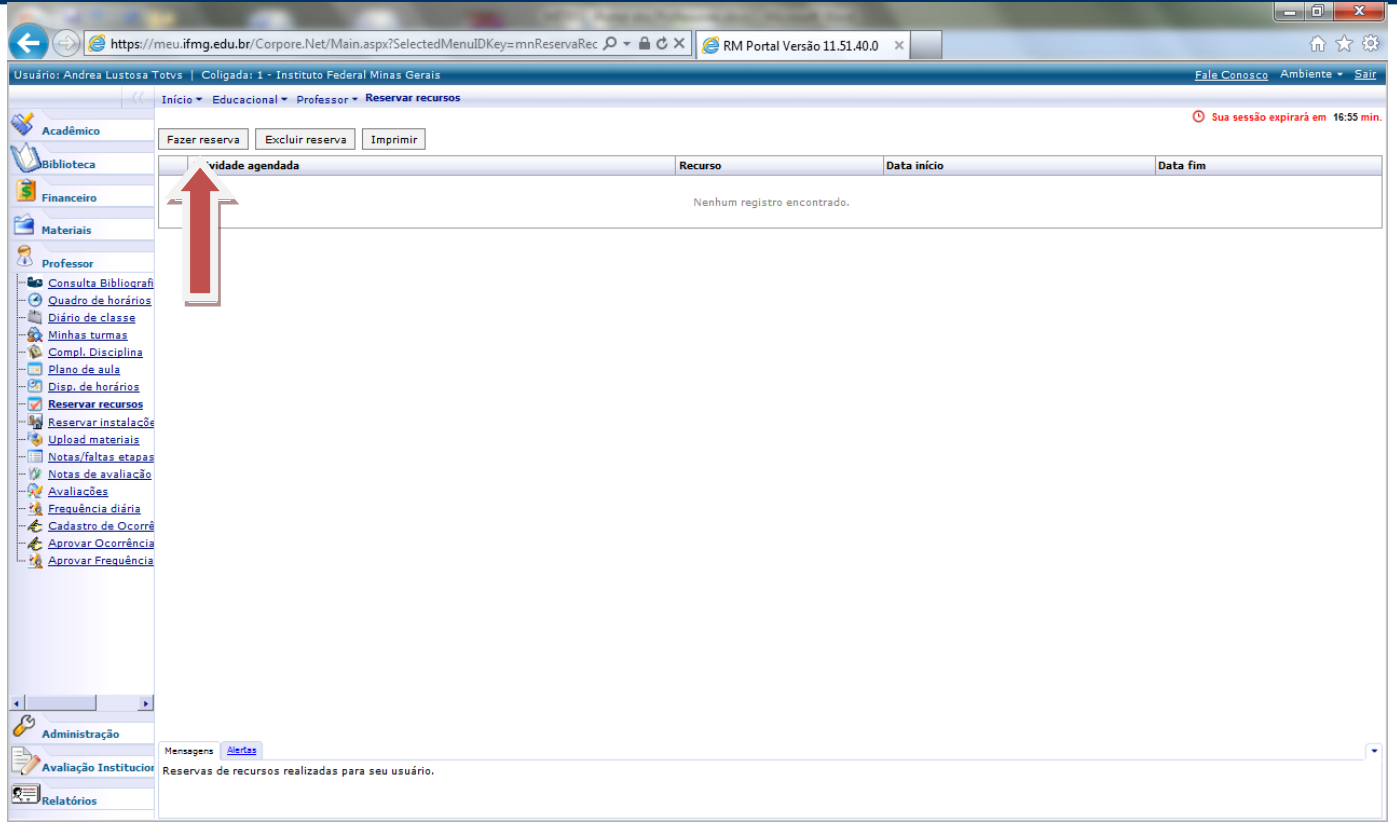

Selecione a Atividade Agendada, Tipo de Recurso e o Recurso.

Pode-se selecionar uma turma /disciplina para vinculação da reseva e também uma aula ou um período de aulas onde este recurso será usado.

É possível também apenas selecionar uma data e hora de início e fim para a utilização do recurso.

Clique em Salvar para efetivar a reserva.

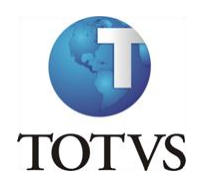

Î.

# **MIT072 – Manual de Operação do Portal - Professores**

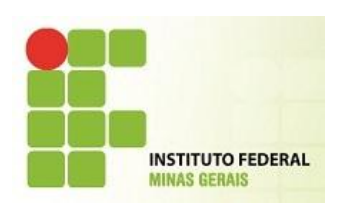

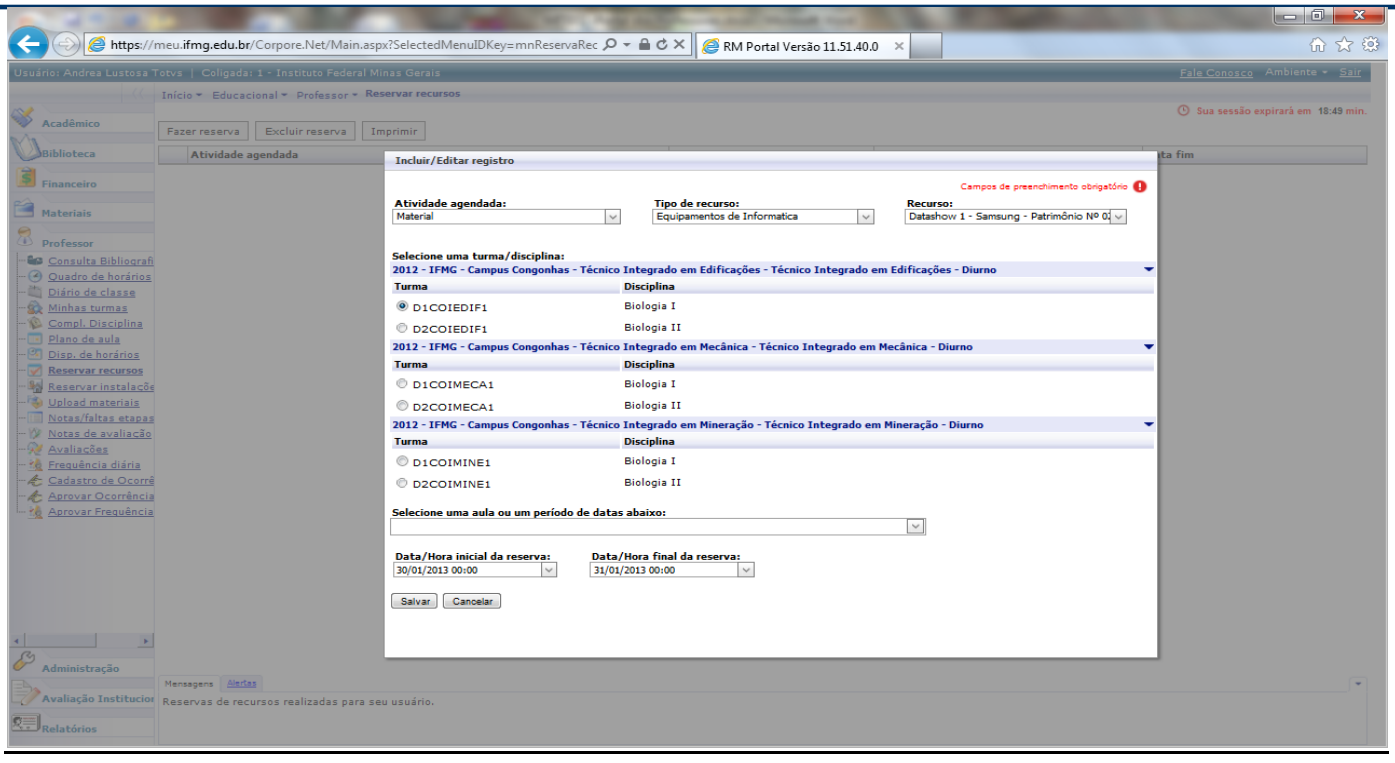

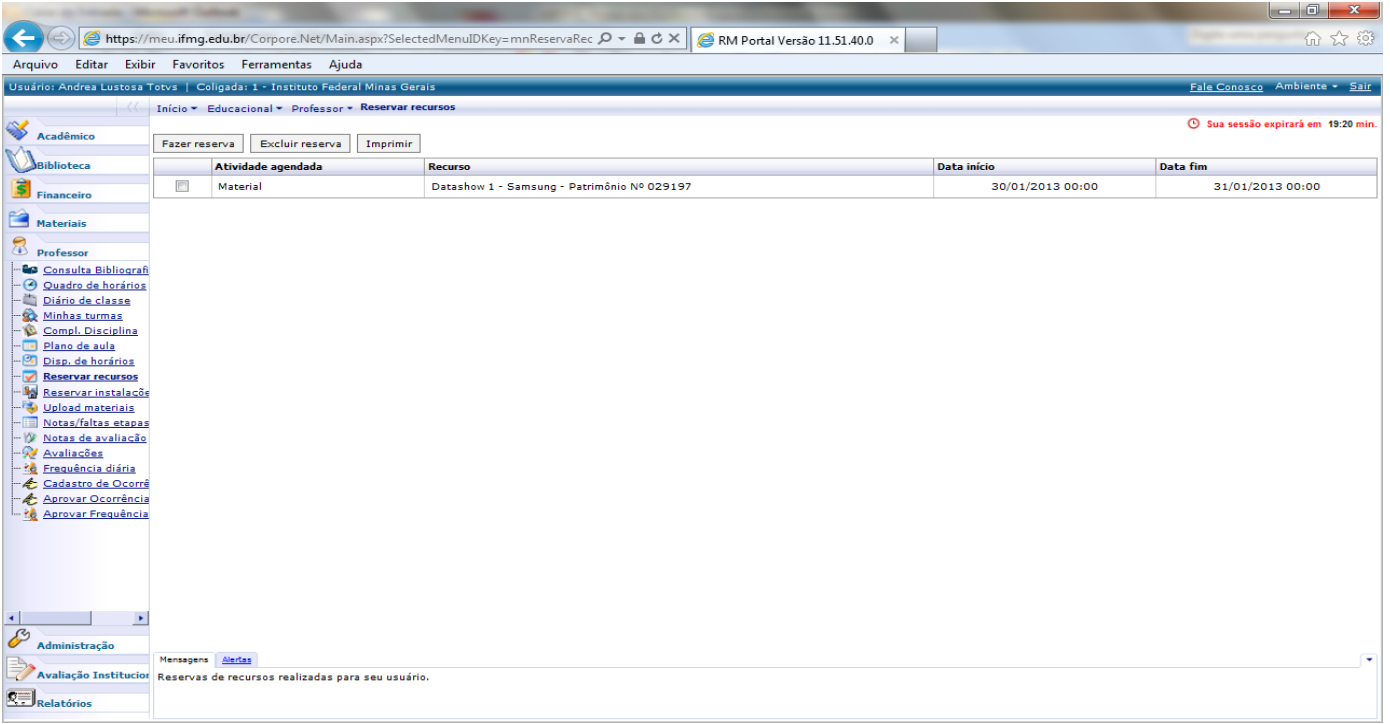

Caso deseje excluir a reserva, selecione a reserva e clique no botão excluir reserva.

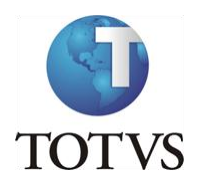

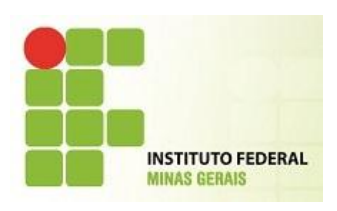

Para imprimir a reserva realizada, clique no botão imprimir.

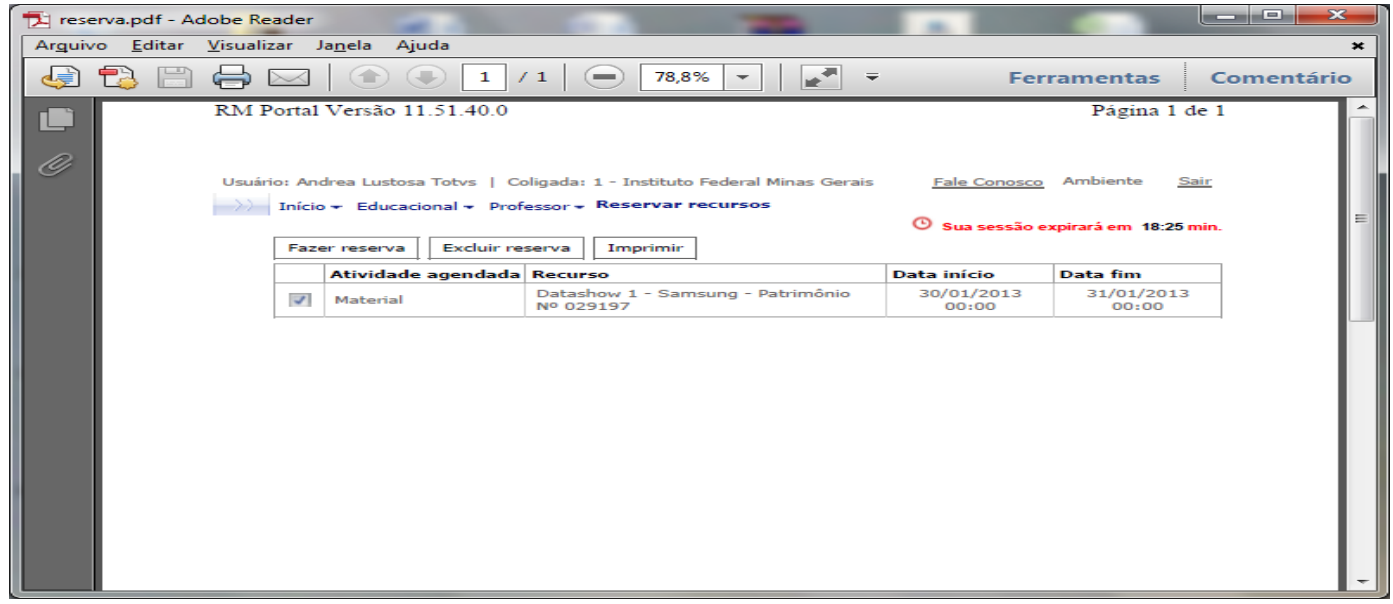

OBS: Os recursos possuem prazo mínimo de antecipação de reserva de 15 dias.

### **RESERVA DE INSTALAÇÃO**

A **"Reserva de instalação"** serve para o agendamento da instalação de recursos disponibilizados na Instituição para que o professor possa ministrar suas aulas.

Para realizar a reserva de instalação, clique no botão Fazer Reserva.

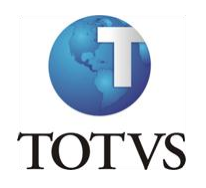

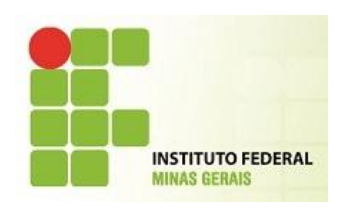

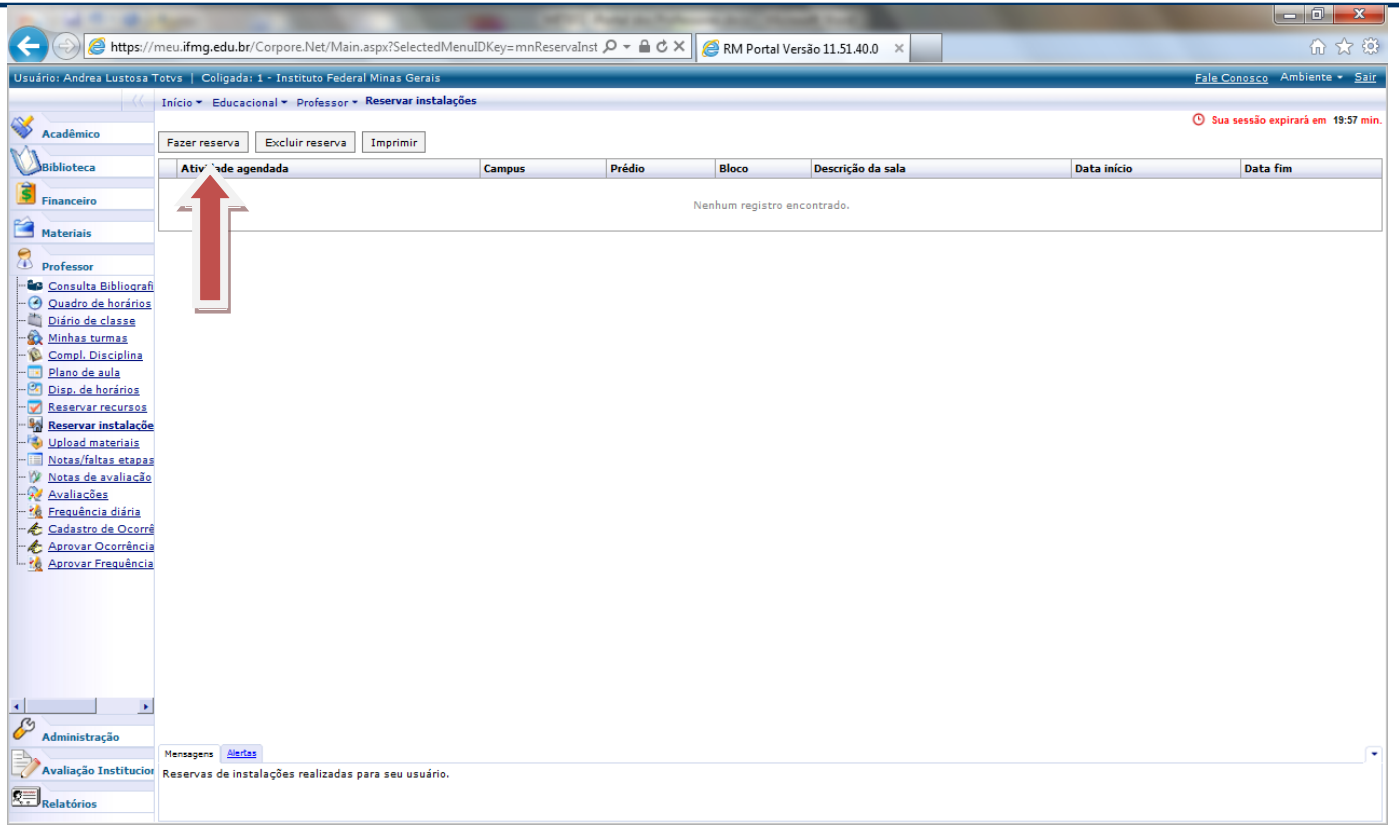

Selecione a Atividade Agendada, o Campus da Instalação, o Prédio, Bloco, Tipo de Sala e a Sala onde será

feita a instalação.

Pode-se selecionar uma turma /disciplina para vinculação e também uma aula ou um período de aulas onde este instalação será necessária.

É possível também apenas selecionar uma data e hora de início e fim para a utilização da instalação.

Clique em Salvar para efetivar a reserva de instalação.

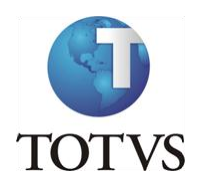

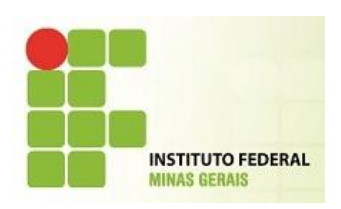

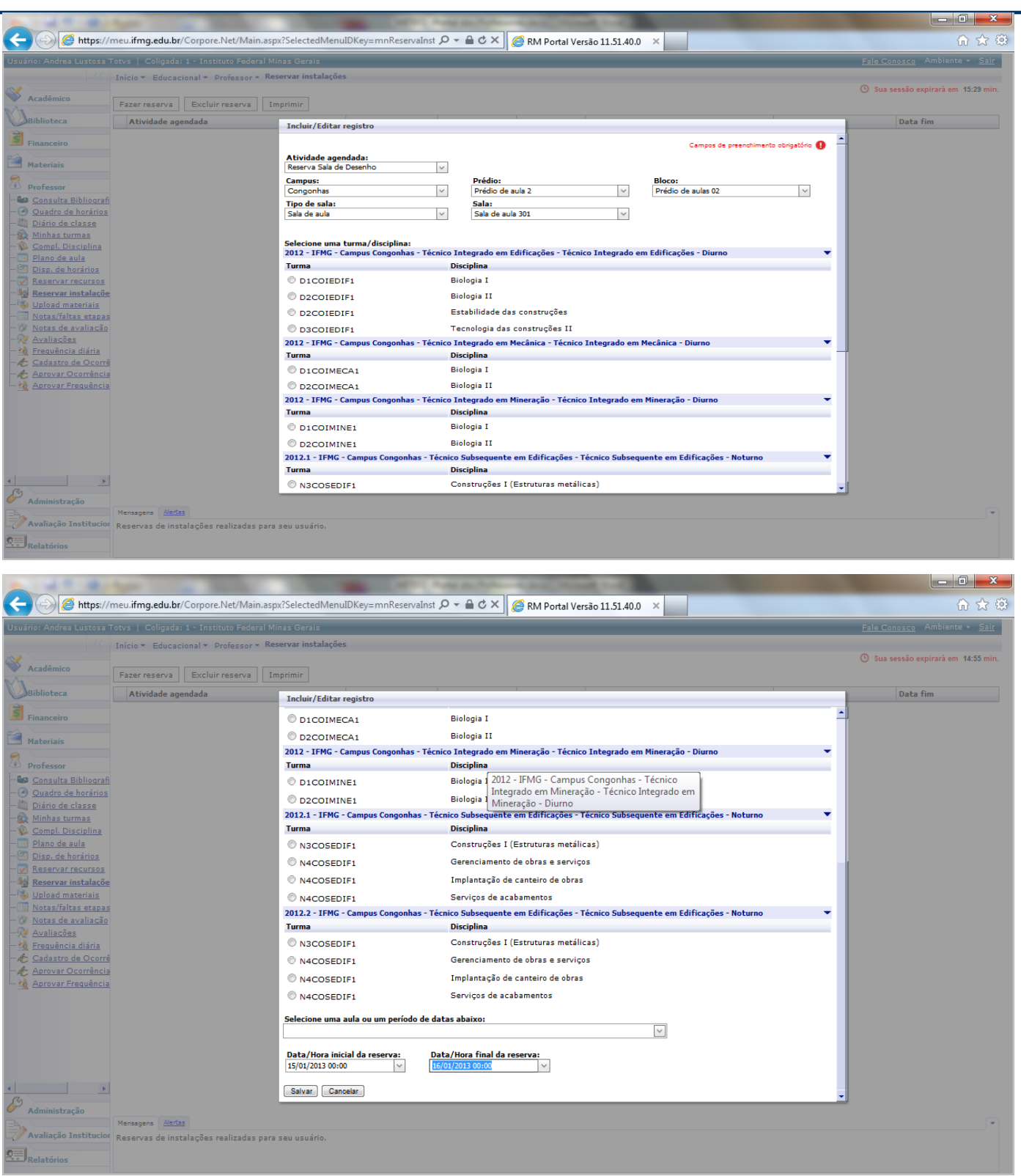

Caso deseje excluir a reserva, selecione a reserva e clique no botão excluir reserva.

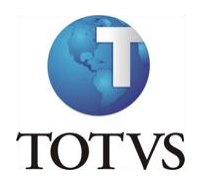

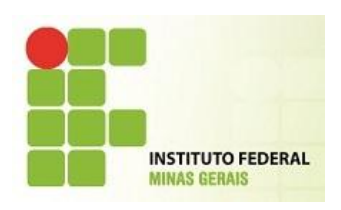

Caso deseje imprimir a reserva, selecione a reserva e clique no botão imprimir.

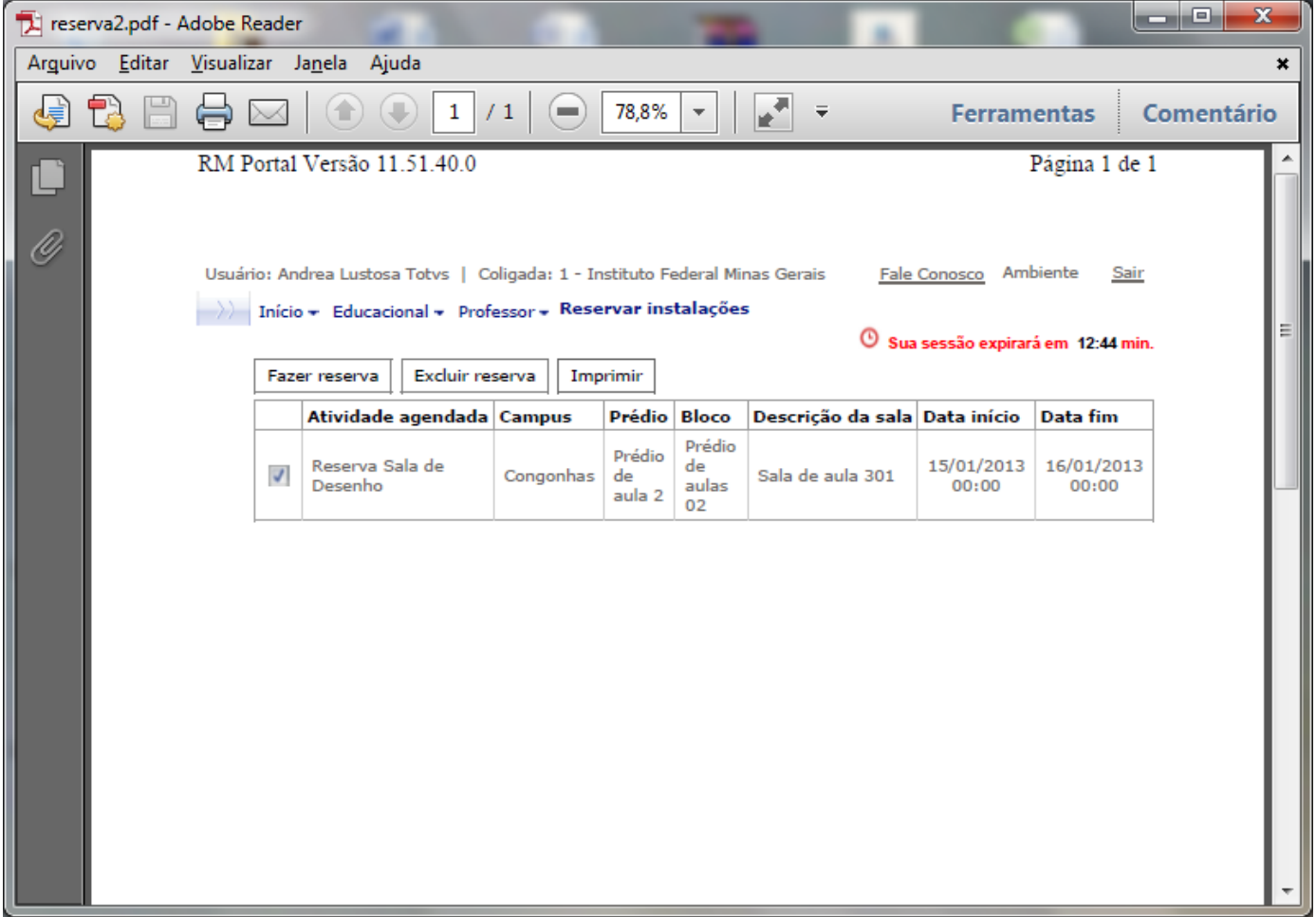

OBS: Os recursos possuem prazo mínimo de antecipação de reserva de 15 dias.

#### **UPLOAD DE MATERIAIS**

Essa opção possibilita ao professor disponibilizar aos alunos quaisquer tipos de arquivos / documentos / imagens em um espaço de armazenamento de até 10 MB por arquivo.

Para incluir um material, clique no botão Incluir material.

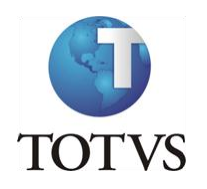

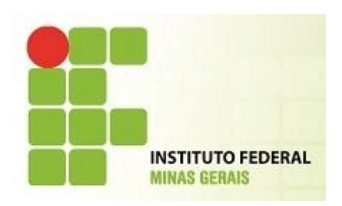

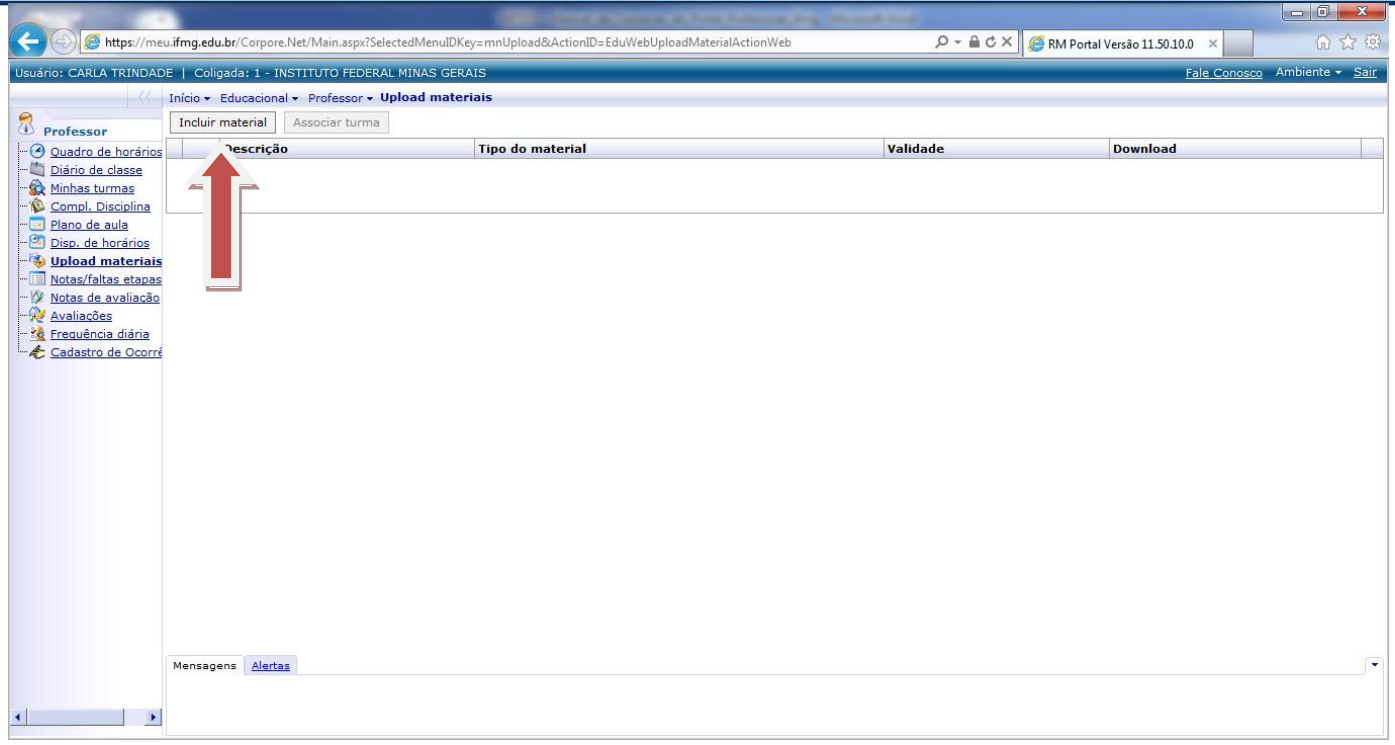

Na tela que será aberta, devem-se informar os campos:

**Descrição** – nesse campo informe o nome do material a ser disponibilizado;

**Tipo de Material** – selecione o tipo de material previamente cadastrado pela secretaria;

Exemplos: Apostila, Plano de Curso, Manual, Reportagem, etc.

**Data de expiração** – a partir dessa data o material não ficará mais disponível para os alunos.

**Arquivo** – nesse campo ficará salvo o nome do arquivo disponibilizado. Será preenchido após salvar.

**Nome do arquivo** – nesse campo será mostrado o caminho completo do arquivo disponibilizado. Clique em Procurar para localizar o arquivo a ser disponibilizado.

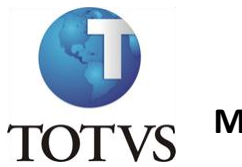

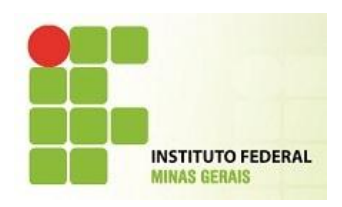

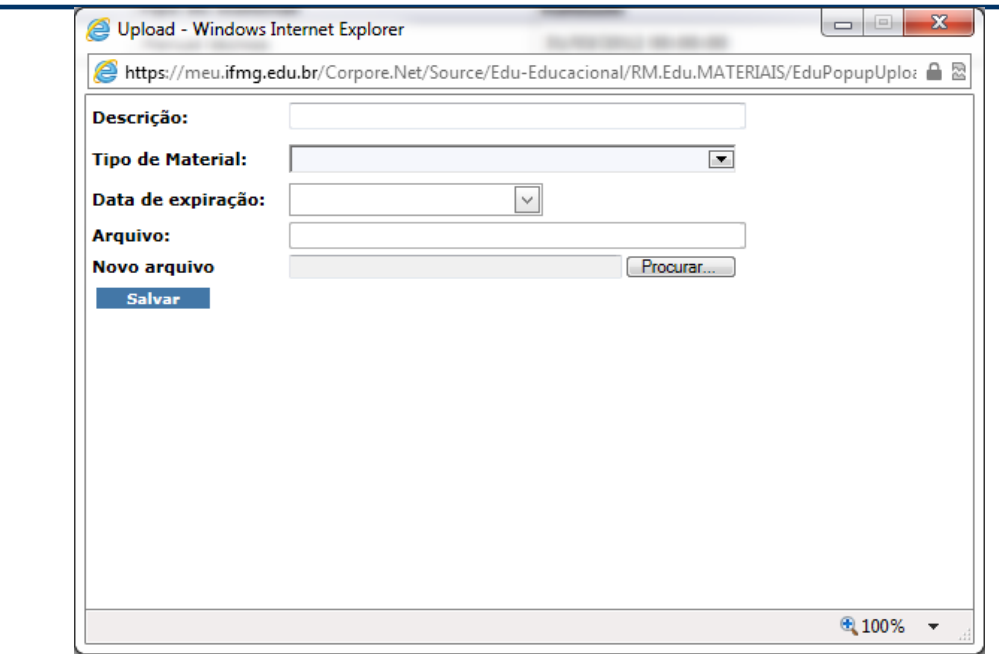

Clique em Salvar e a seguinte mensagem deverá ser exibida:

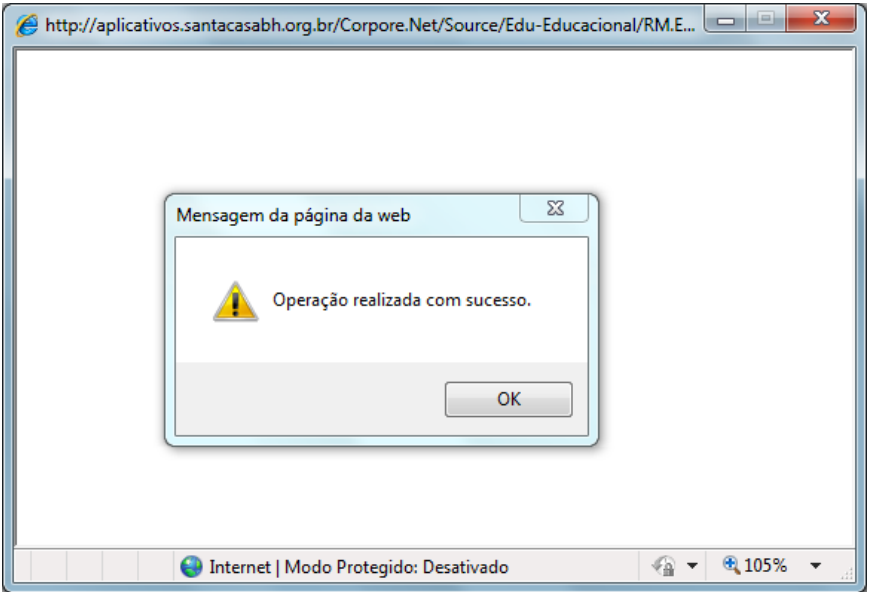

Após cadastrar o material, a tela ficará da seguinte forma:

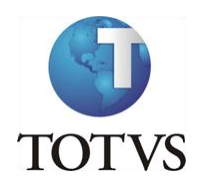

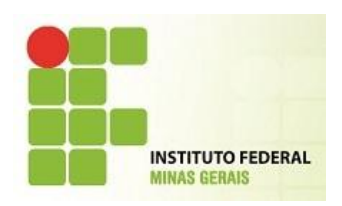

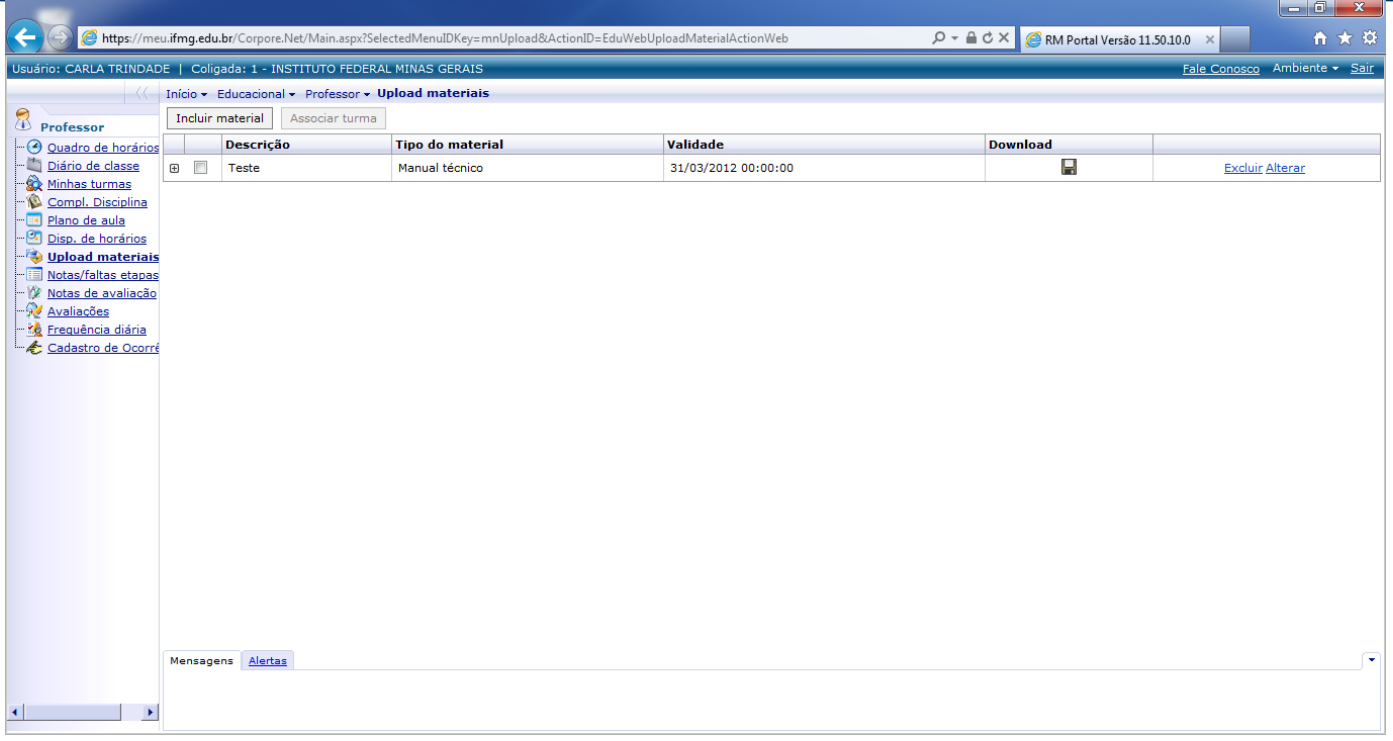

Para que o material fique disponível para download, o professor deverá associar as turmas para as quais o material será disponibilizado.

Para isso, selecione o arquivo e clique em Associar Turma.

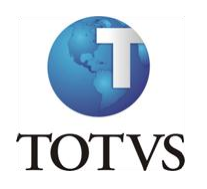

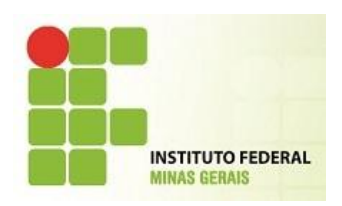

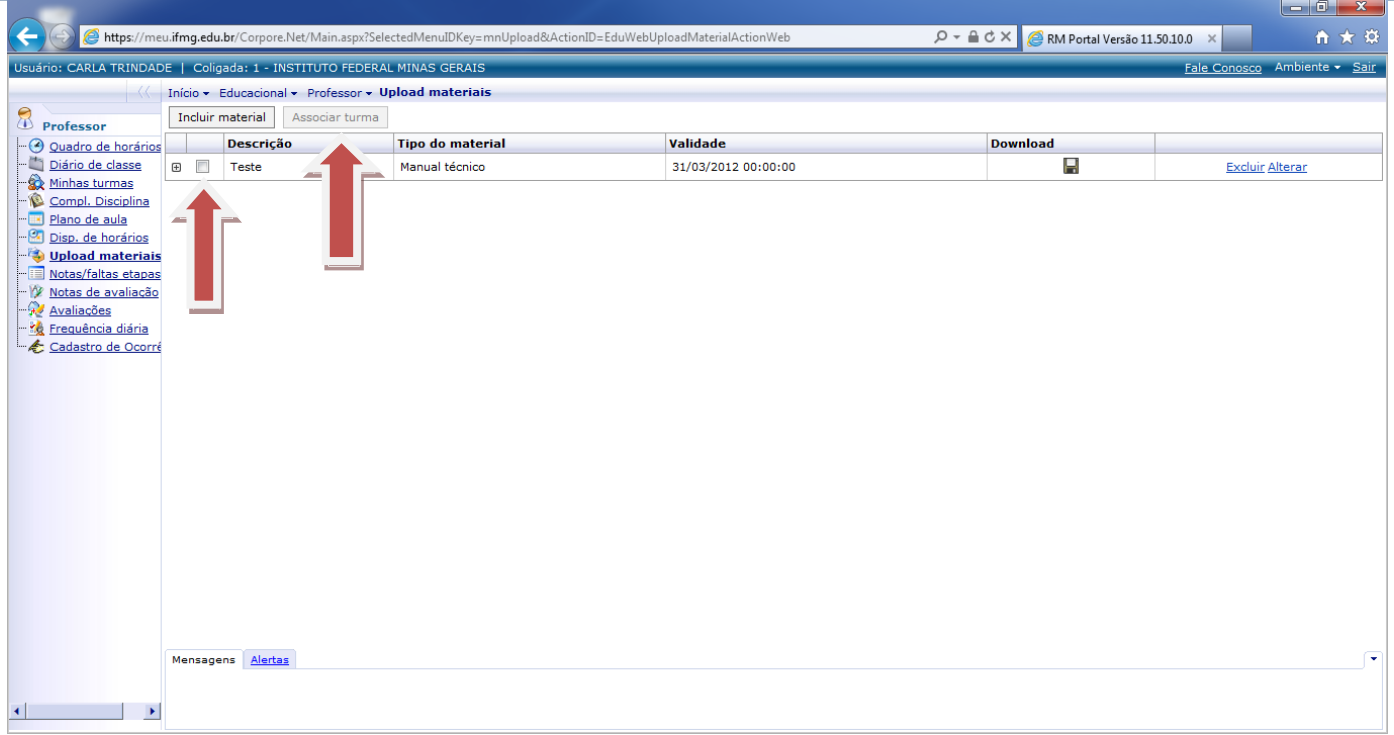

Após clicar em Associar Turma, será exibida uma tela com todas as turmas em que o professor leciona.

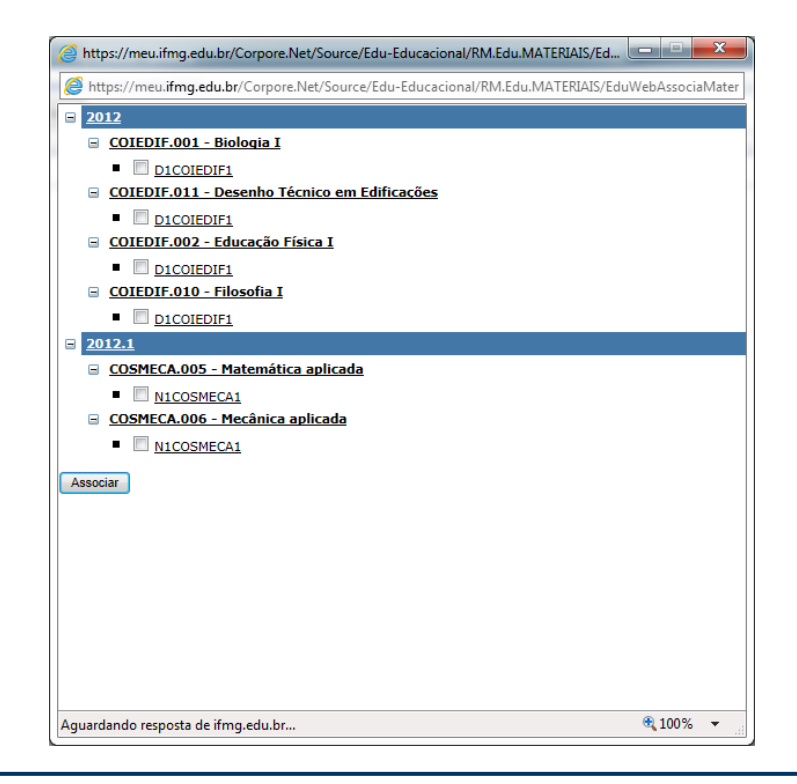

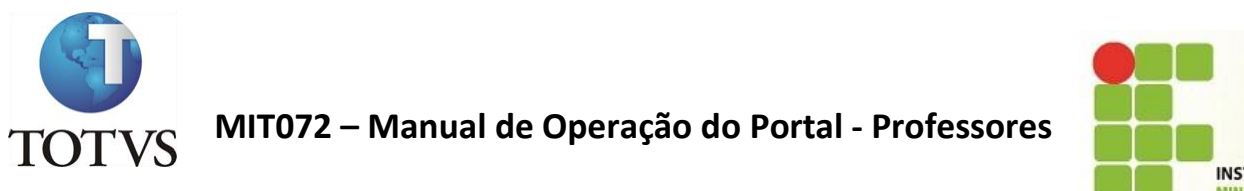

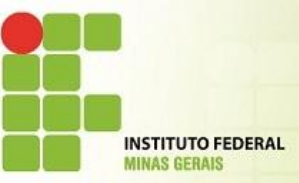

l al

Portanto, selecione a(s) turma(s) em que deseja disponibilizar o material e em seguida no botão Associar.

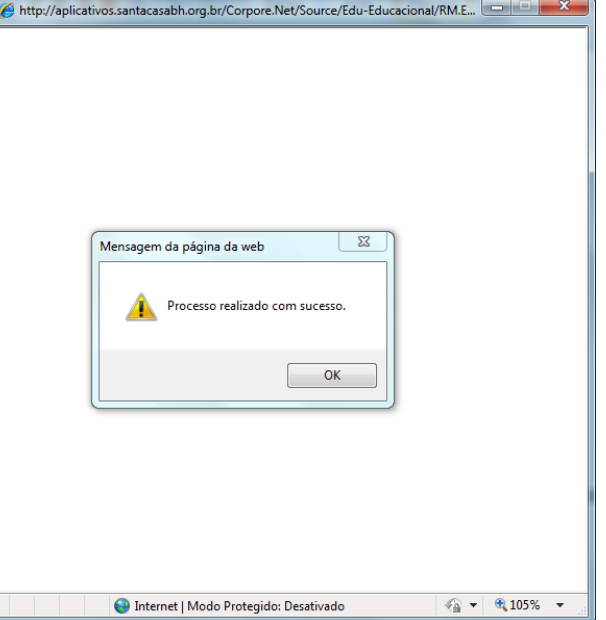

Para verificar as turmas que já estão associadas ao material, clique no + [Expand].

Ver tela abaixo.

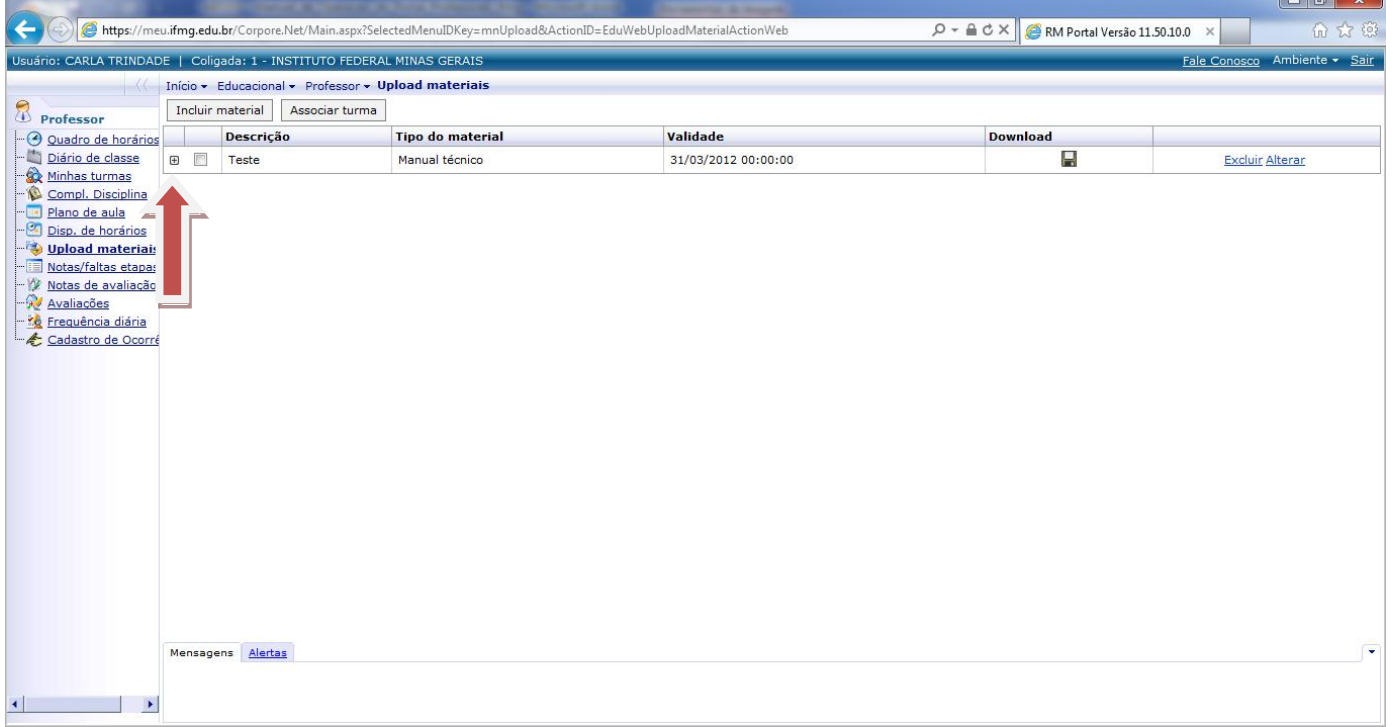

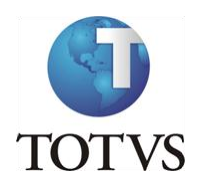

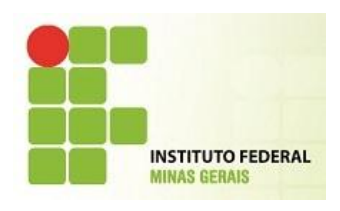

A(s) turma(s) associada(s) será(ão) exibida(s) da seguinte forma:

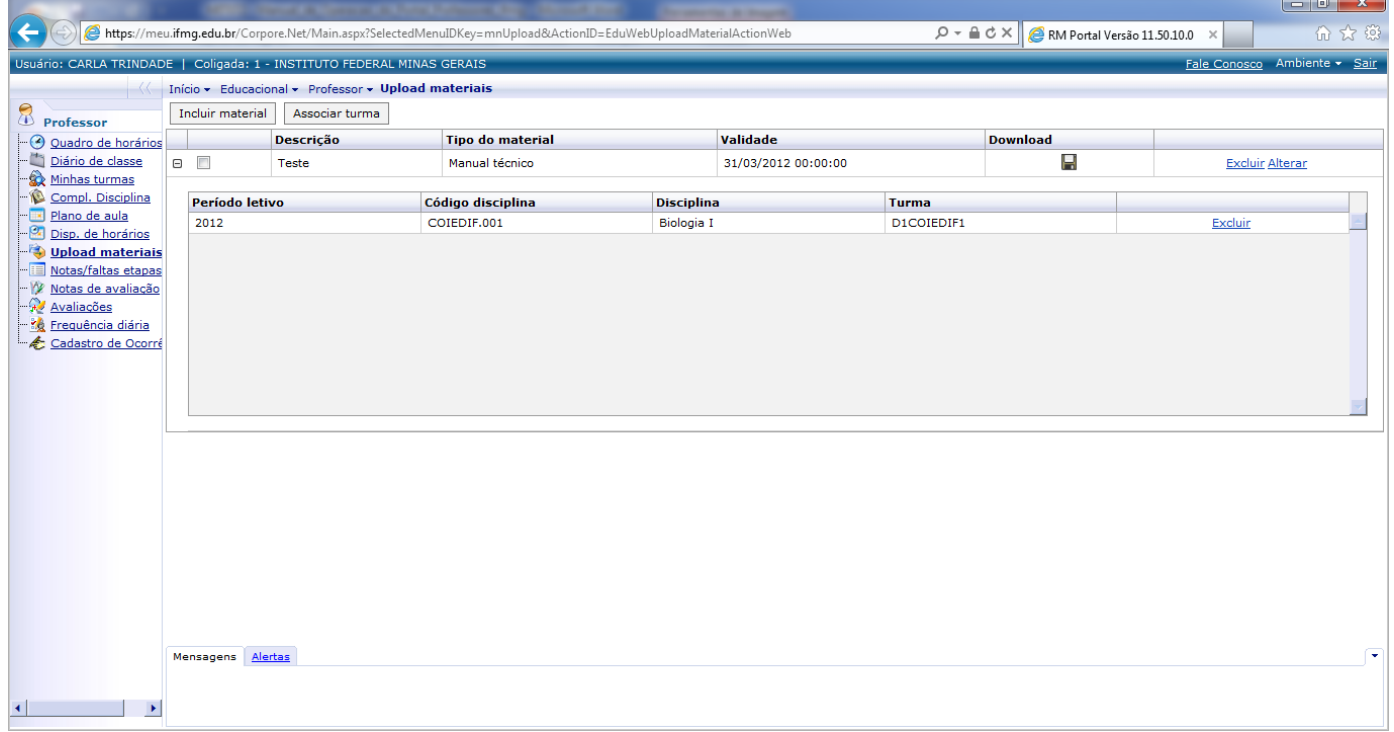

Caso tenha associado a uma turma errada, ou não queria mais disponibilizar o arquivo para a turma, clique em Excluir.

### **AVALIAÇÕES**

Essa funcionalidade permite ao professor cadastrar todas as avaliações que terão suas notas registradas no sistema e que irá compor a nota da Etapa.

As avaliações podem ser: Provas, Exercícios, Trabalhos, etc.

Para cadastrar uma avaliação, selecione a turma desejada e em seguida clique em Incluir .

A seguinte tela será exibida:

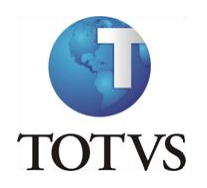

Î.

# **MIT072 – Manual de Operação do Portal - Professores**

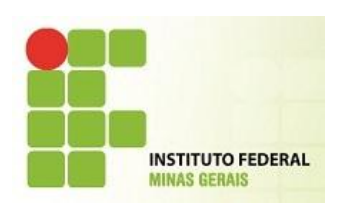

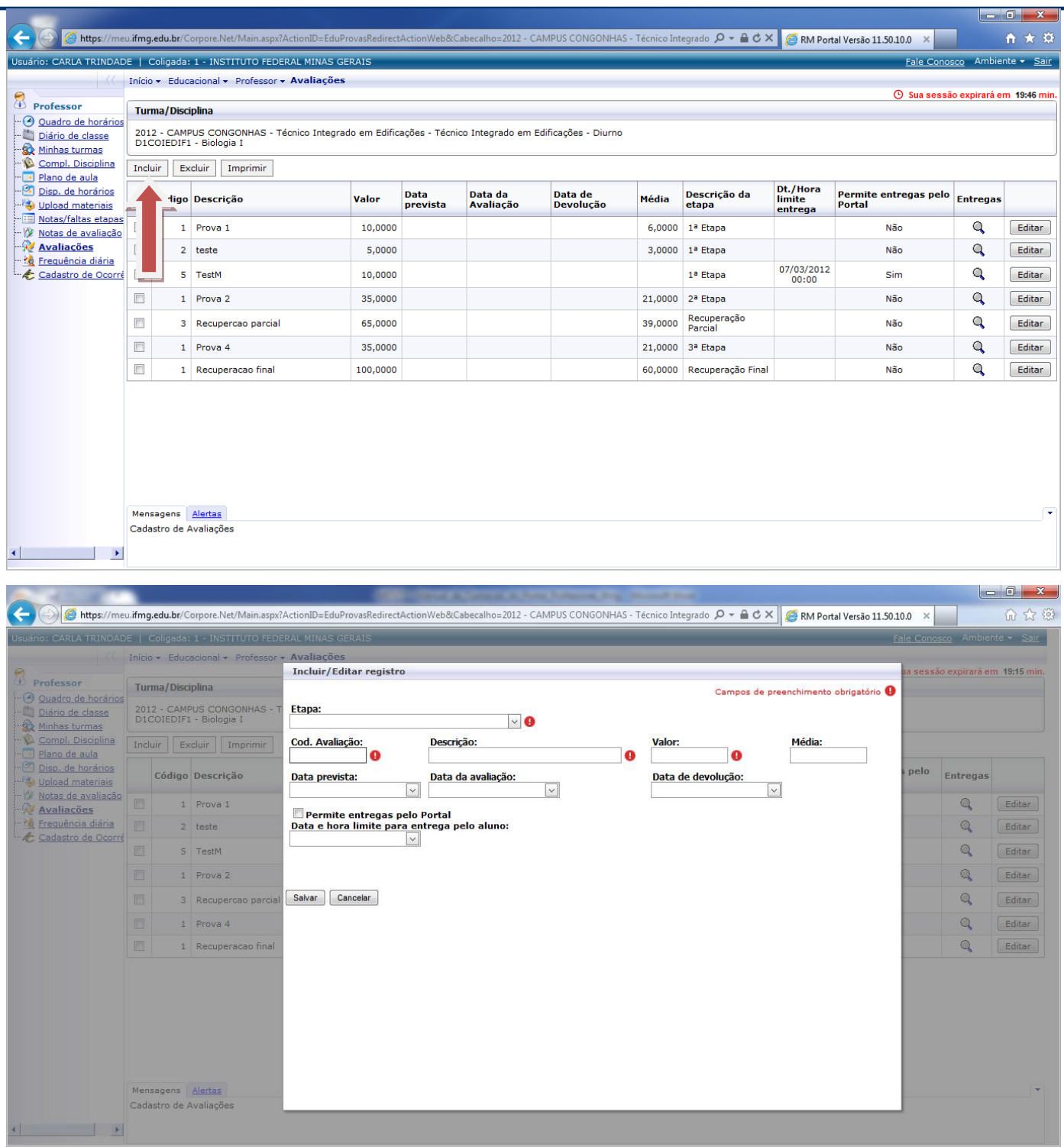

O professor deve primeiramente selecionar a Etapa de Nota.

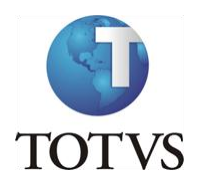

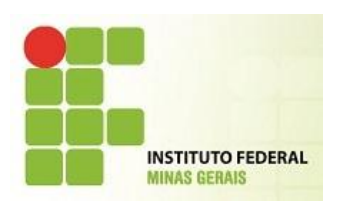

Em seguida, o professor deve preencher o campo Código **\***, a Descrição, o Valor da avaliação/prova/exercício, e os demais campos de datas para efeito de informação e/ou futuros relatórios para consulta, se for necessário. Em seguida clicar em Salvar.

### **IMPORTANTE**

**\*** Os códigos das avaliações (provas, exercícios, trabalhos, etc) devem SEMPRE ser seqüencial (numeral) 1, 2, 3, 4, 5....

Caso o código da avaliação não seja cadastrado exatamente nessa sequencia, o sistema não realizará o cálculo de notas corretamente.

O sistema não permite que sejam cadastradas Avaliações com códigos iguais em uma mesma etapa.

Para excluir uma avaliação criada incorretamente, deve-se primeiramente selecioná-la e em seguida clicar em Excluir, da mesma forma como explicado no Upload de Materiais.

O sistema não permitirá excluir avaliação para a qual já exista lançamento de notas aos alunos.

OBS: Para que seja possível o aluno entregar um trabalho ou uma prova em arquivo para o professor, será necessário que esta avaliação tenha a opção Permite entregas pelo portal marcada e também uma data e horário para entrega.

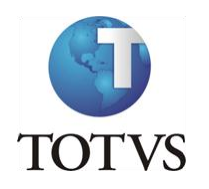

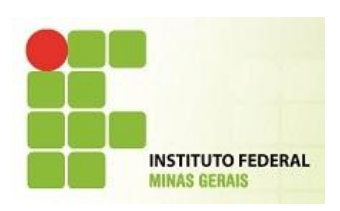

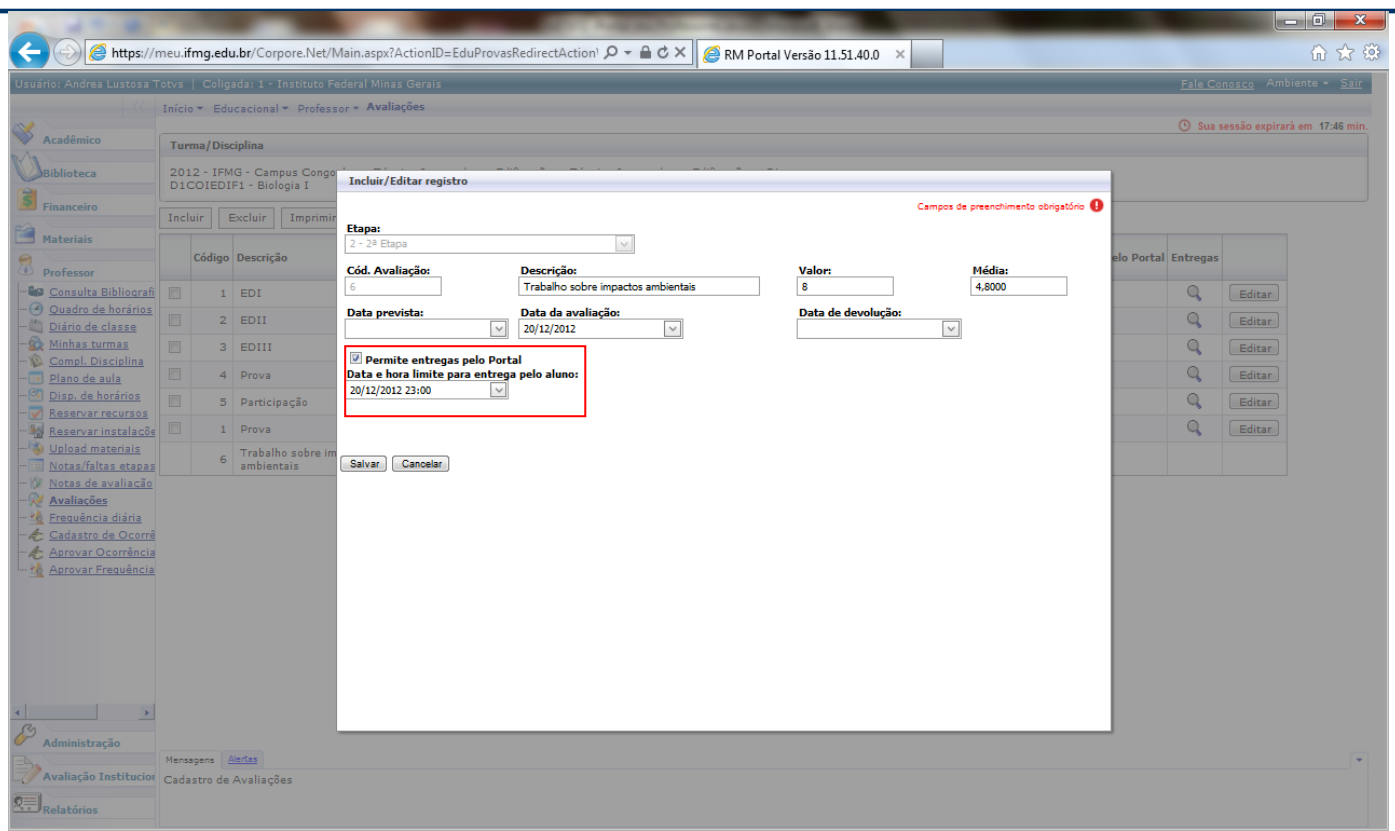

Após a postagem do arquivo pelo aluno, clique na Lupa de Entrega na linha da avaliação desejada.

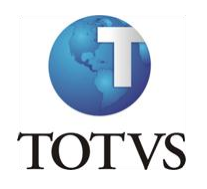

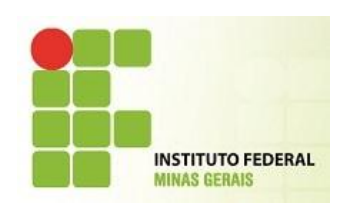

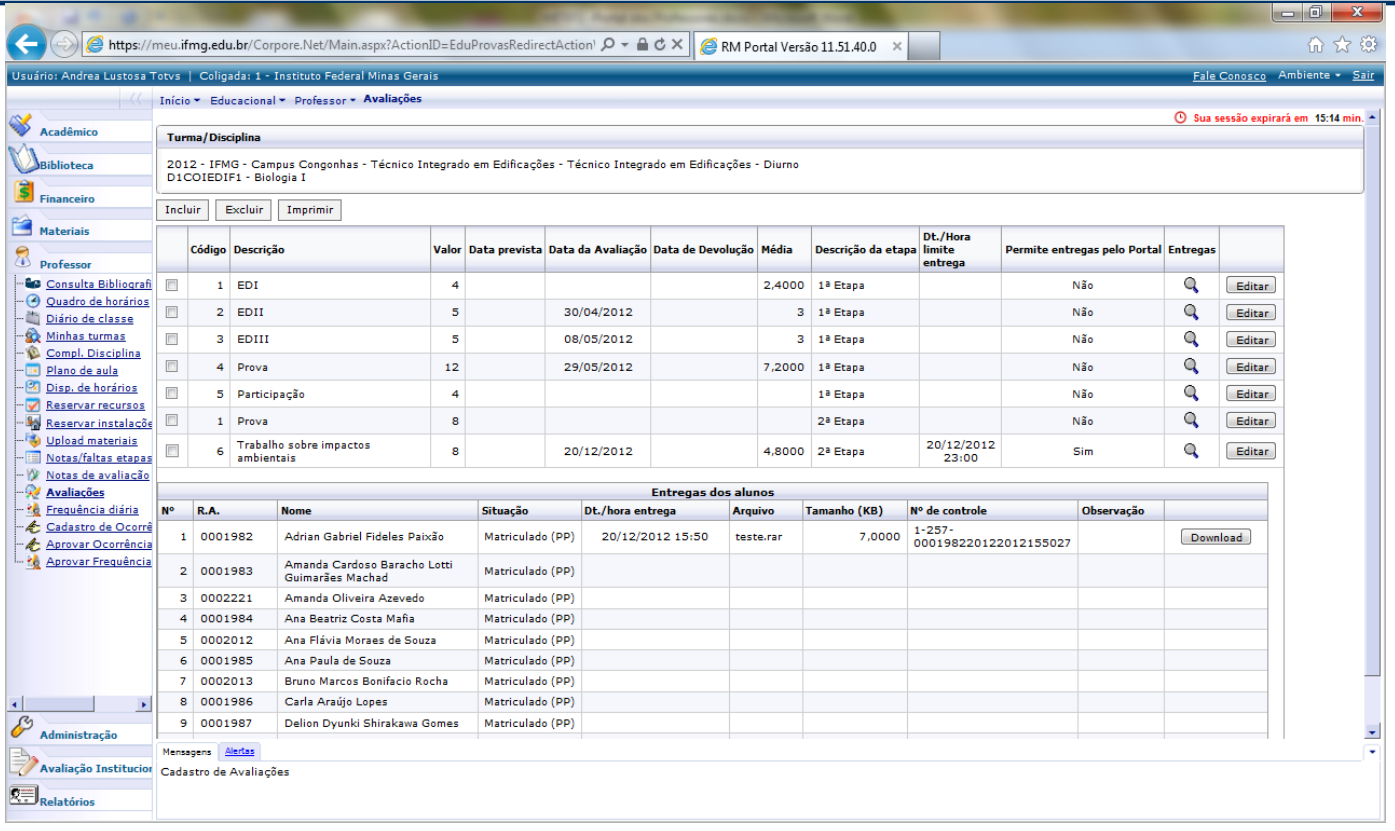

Clique em download para salvar em disco o arquivo postado pelo aluno.

#### **NOTAS DE AVALIAÇÃO**

Nessa funcionalidade será possível ao professor lançar as notas das avaliações (criadas anteriormente) que, somadas irão compor a nota da Etapa NOTA TOTAL.

Ao selecionar a turma, o professor irá preencher a seguinte tela:

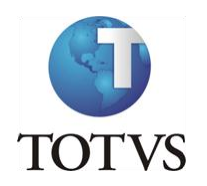

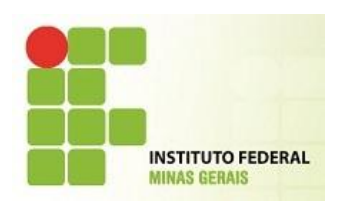

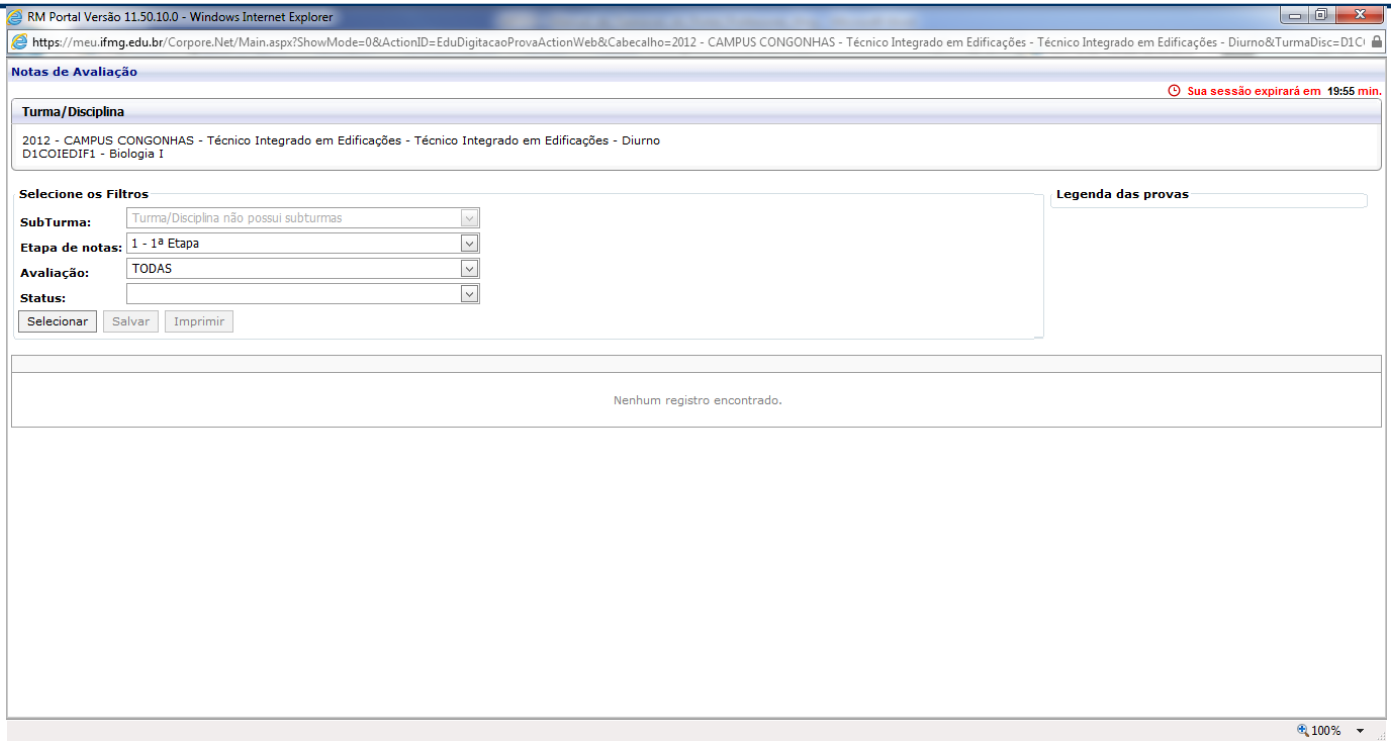

No campo Etapa de Notas, selecionar "1 Etapa".

Em Avaliação, selecionar a prova/avaliação criada pelo professor.

O campo Status não precisa ser preenchido.

Isso quer dizer que o sistema exibirá todos os alunos, independente do status que o aluno se encontrar.

Caso seja preenchido, por exemplo, o status Aprovado, o sistema exibirá somente aqueles alunos com esse status.

Clique em Selecionar para exibir os alunos.

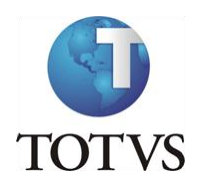

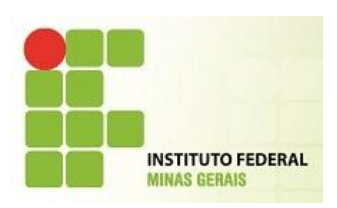

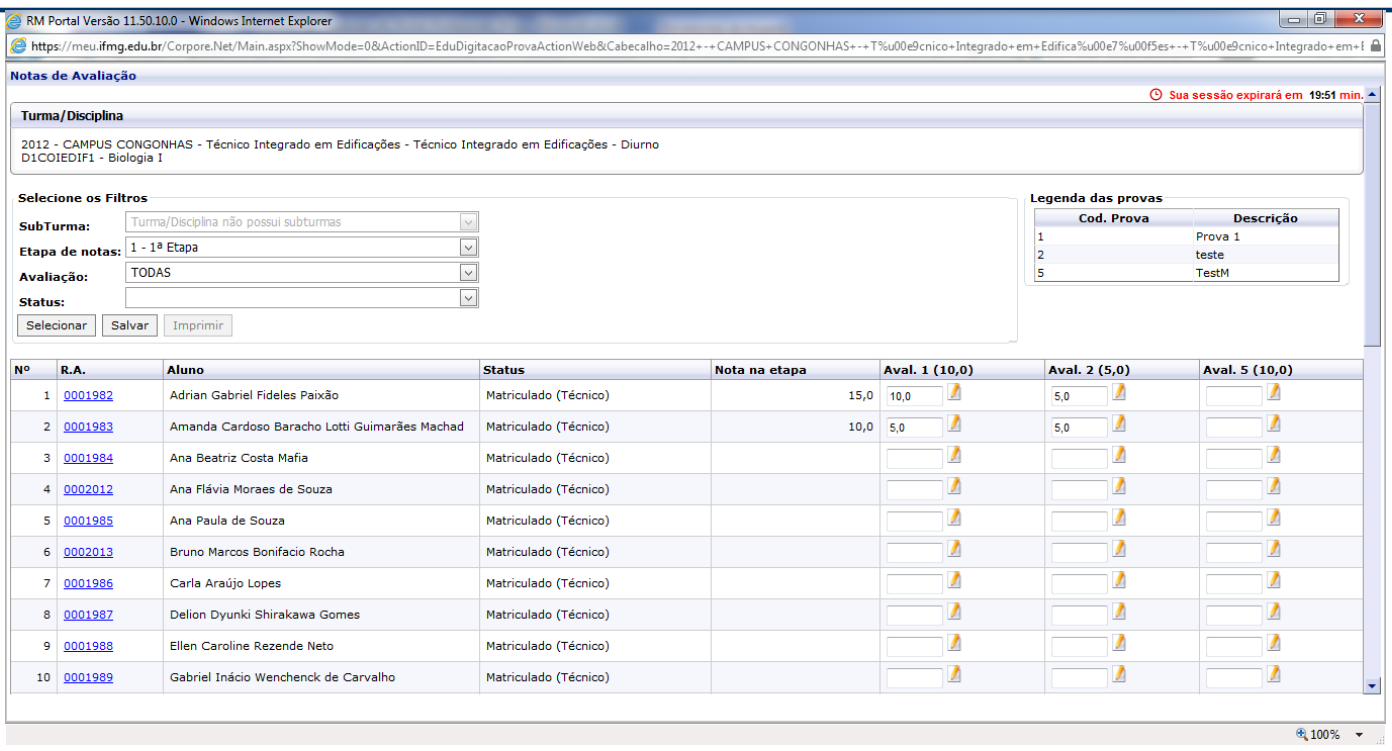

Após lançamento de todas as notas, clique em Salvar.

Se o professor digitar uma nota maior que o valor máximo da avaliação, o sistema irá exibir a seguinte mensagem:

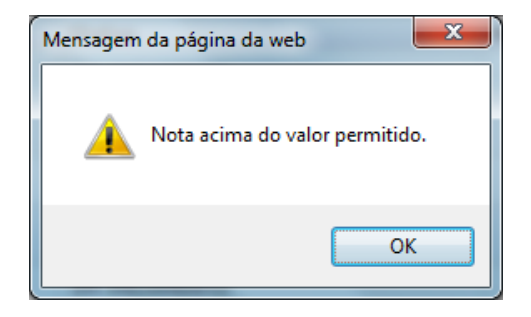

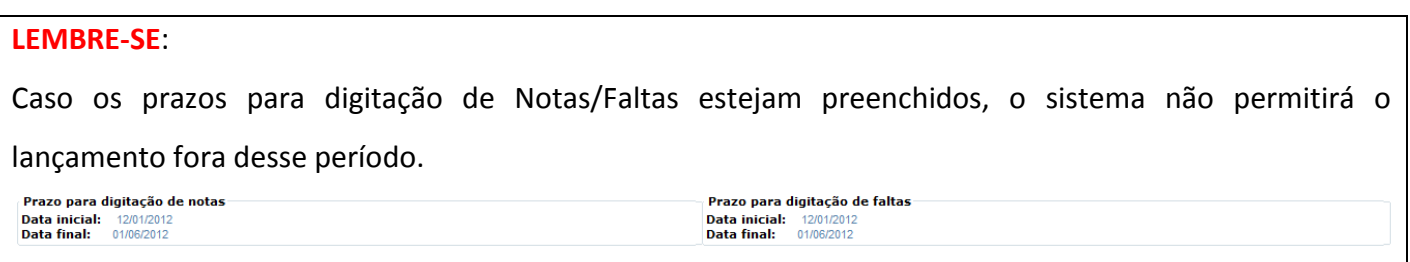

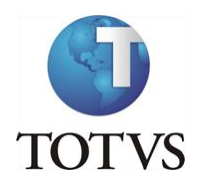

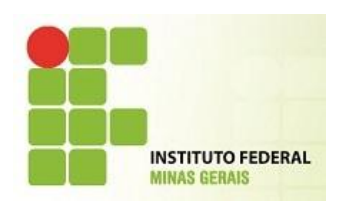

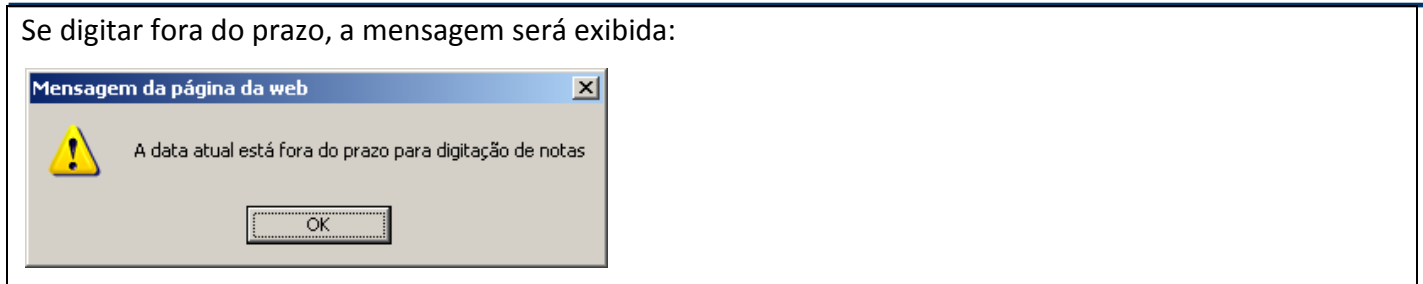

Clicando no botão Imprimir Imprimir , o sistema disponibilizará uma listagem das Notas e possibilitará ao professor a impressão desse relatório.

### **IMPORTANTE**

O sistema expira a cada 20 minutos de ociosidade. Portanto, durante o lançamento das notas, utilize sempre a opção de Salvar para que não corra o risco de perder a digitação das notas já lançadas.

### **FREQUÊNCIA DIÁRIA**

Essa funcionalidade permite ao professor lançar as faltas diariamente, de acordo com as aulas/horários de cada turma/disciplina.

Após selecionar a turma, o sistema abrirá outra tela onde o professor realizará os filtros dos campos: Etapa, Data freqüência inicial e Data freqüência final.

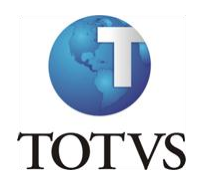

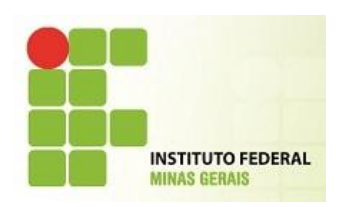

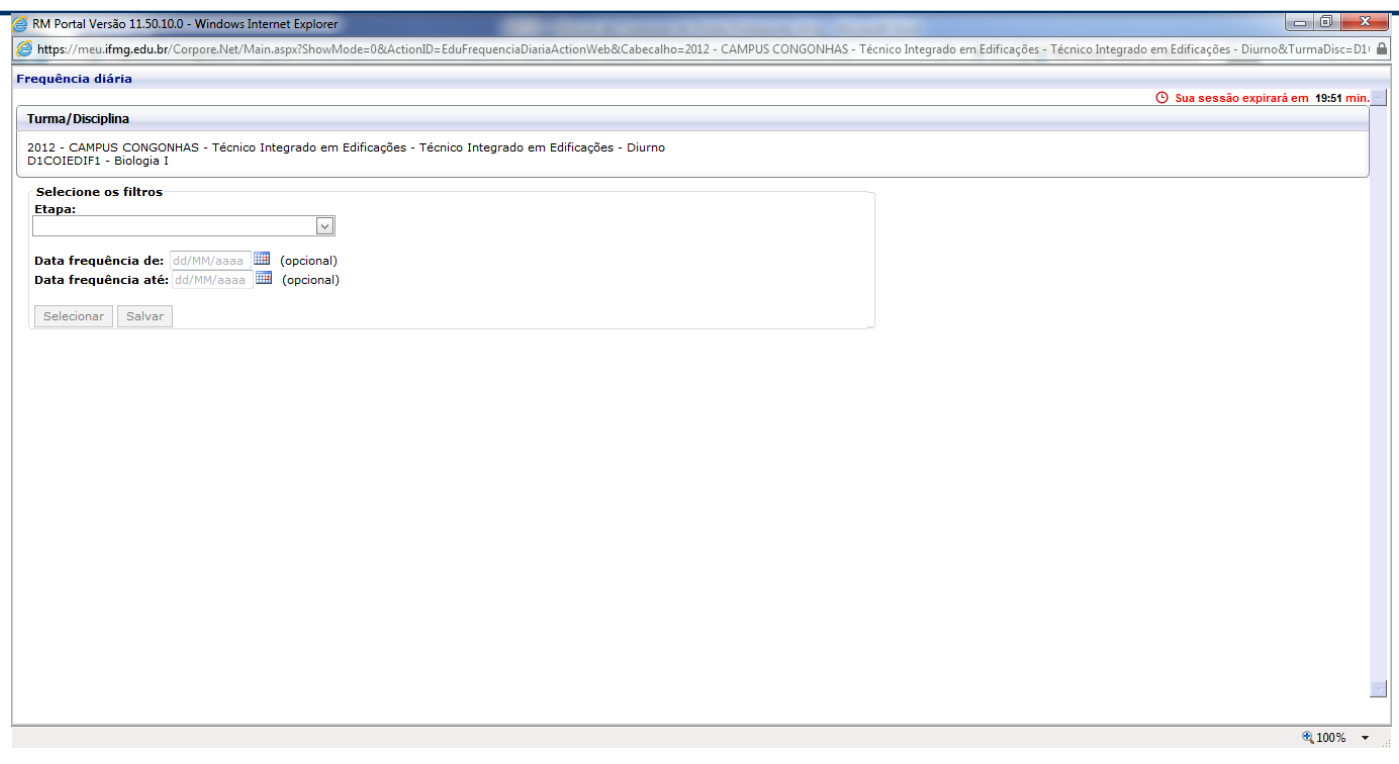

As datas opcionais de freqüência, caso sejam preenchidas, fará com que o sistema exiba somente as aulas existentes dentro deste período.

Caso preencha somente a Etapa FALTAS, o sistema irá exibir todas as aulas geradas para a disciplina do professor até a data atual.

Exemplo: para lançar faltas/frequência para a aula ministrada no dia 27/02/2012, o professor deverá filtrar/informar essa data no campo opcional.

Informando pelo dia 27/02/2012, a seguinte tela será exibida:

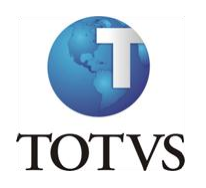

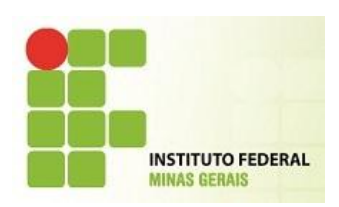

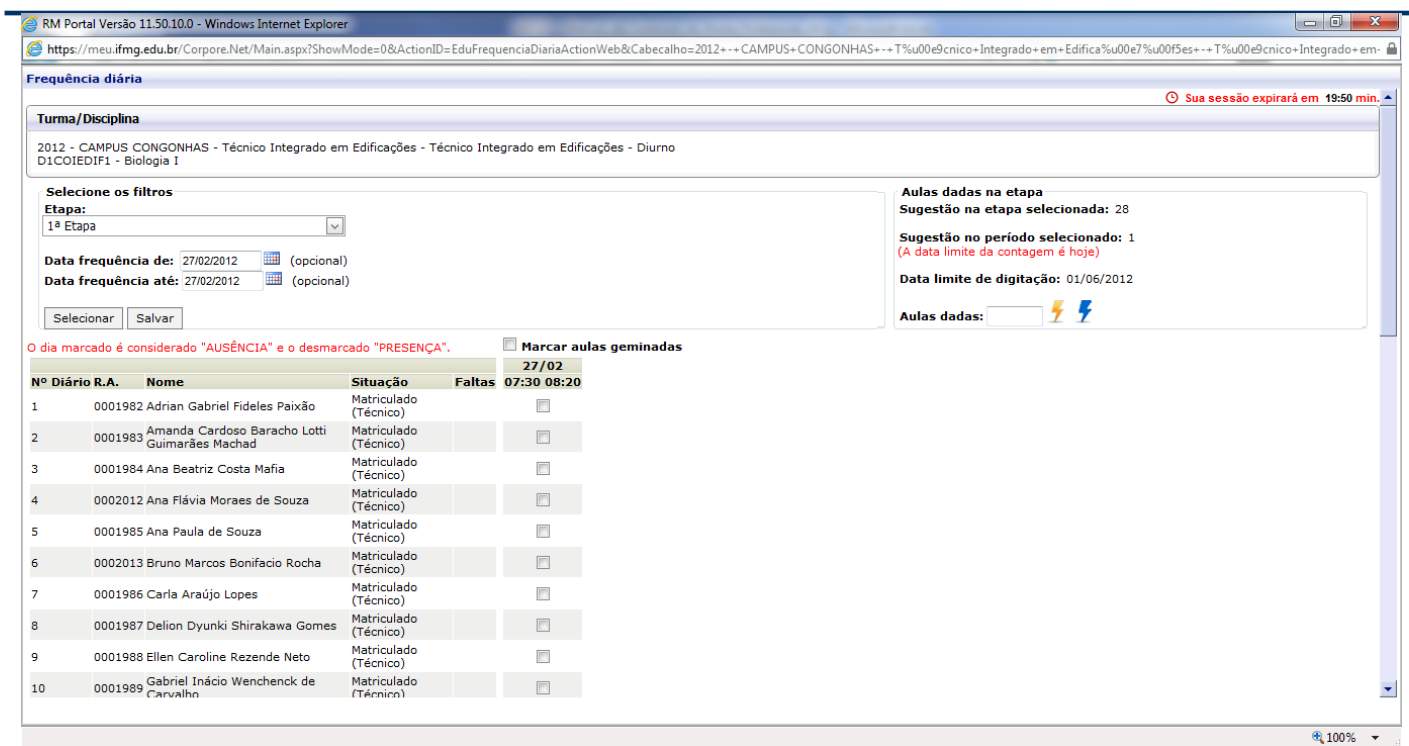

### Informando somente por Etapa, a seguinte tela será exibida:

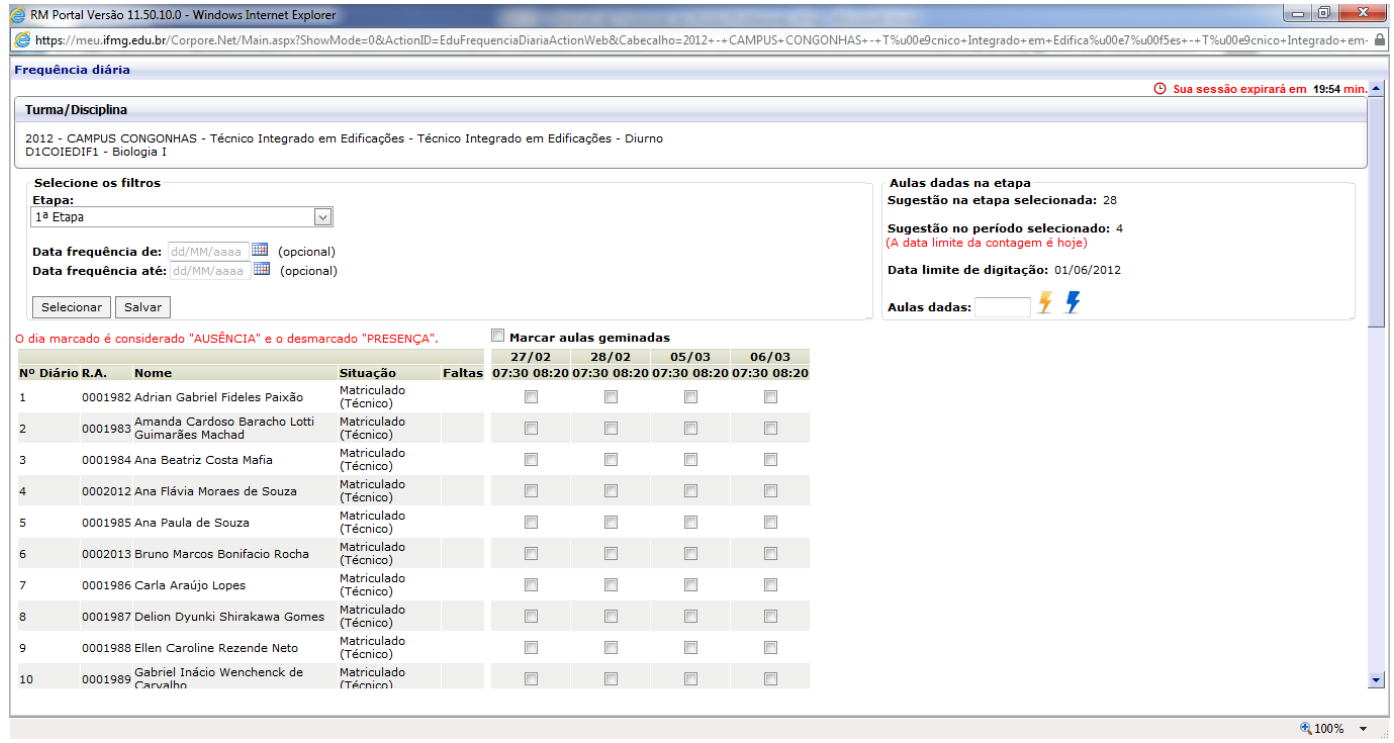

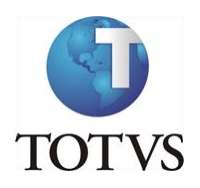

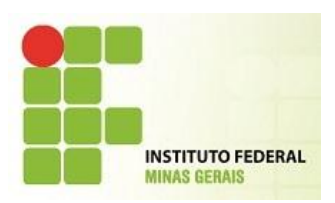

Perceba que foi exibido todas as aulas existentes no plano de aula gerado pela secretaria.

Como o próprio sistema já informa, marcamos/selecionamos o dia para registrar Falta do aluno, caso não seja marcado/selecionado, o aluno estará presente.

#### **IMPORTANTE**

NUNCA esqueça de informar a quantidade de Aulas Dadas.

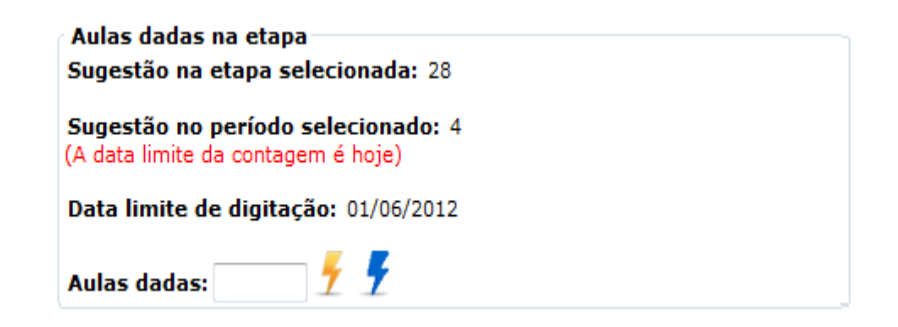

Da mesma forma que na digitação de Notas de avaliações, deve-se ficar atendo ao tempo de 20 minutos (ociosos) para o sistema não expirar e correr o risco de perder o lançamento realizado.

#### **DIARIO DE CLASSE**

Para concluir, o menu Diário de Classe possui todas as funcionalidades acima, dispostas de uma outra forma mais rápida para o acesso aos dados da turma.

Sendo que são os mesmos cadastros, porém em outra visão.

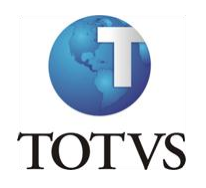

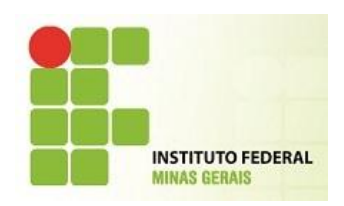

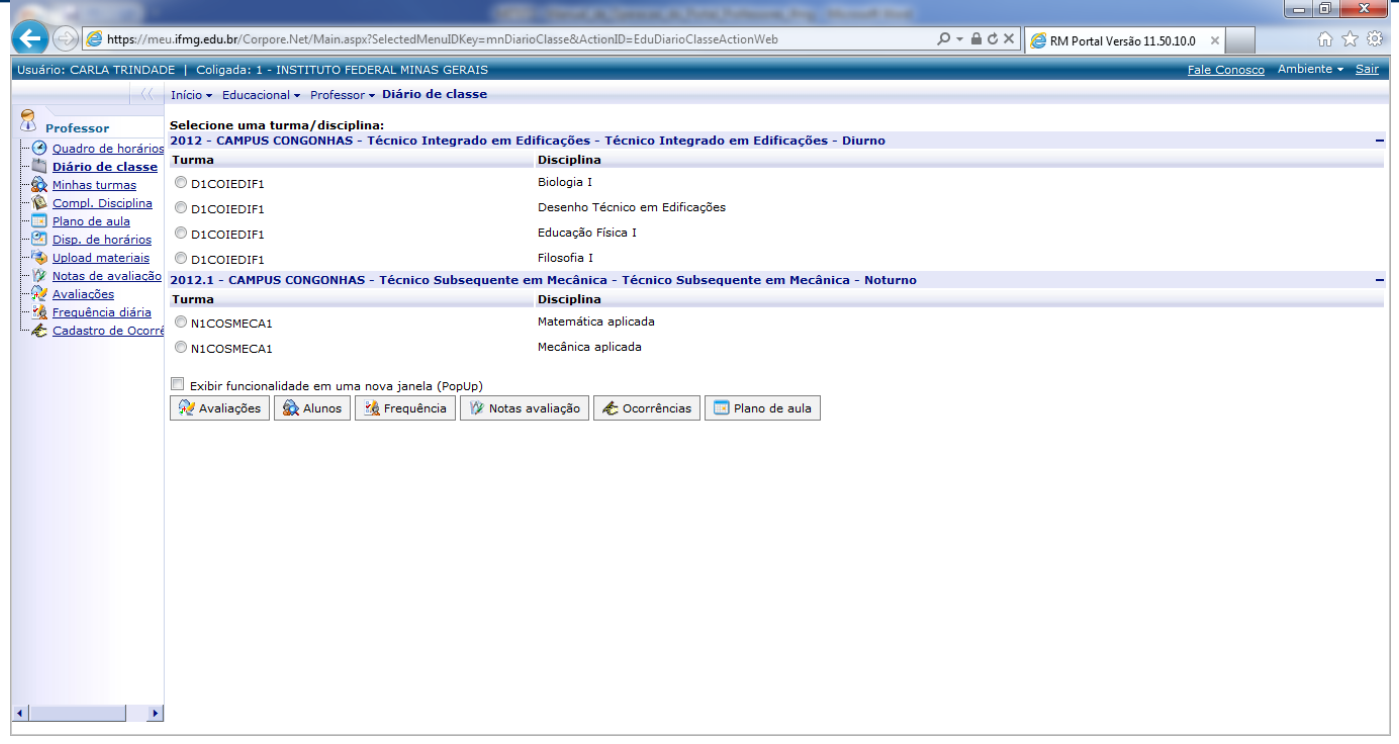